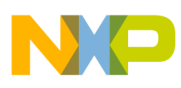

## **Freescale Semiconductor**

Application Note

Document Number: AN3415 Rev. 0, 03/2007

# **OLED Display Driver for the HCS08 Family**

## **OLED Driver Demonstration for 4 Bits-per-Pixel Displays**

by: Wolfgang Bihlmayr Systems Engineering Munich, Germany

This application note describes how to interface an HCS08 device to an OLED display. Organic light-emitting diode (OLED) displays can provide a graphical user interface to various applications. They can be found in television screens, MP3 players, portable meters (electrical, medical), home automation equipment (thermostats, alarm controls), mobile phones, vending machines, coffee machines, white goods, etc.

The code was written for MCUs with limited RAM and flash memory, with a minimum of I/Os used to drive an OSRAM Pictiva™ 128x64 OLED Display, Elegance Yellow with 16 gray scales (Part No. OS128064PK27MY0B00). The code is provided as a zip

file, AN3415SW.zip, and can be downloaded from the Freescale website, www.freescale.com. The example code can be easily modified for other OLED displays.

A hardware daughter card is also described. The card layout allows either the Freescale DEMO9S08AW60 board or the DEMO9S08QG8 board to to interface the

#### **Contents**

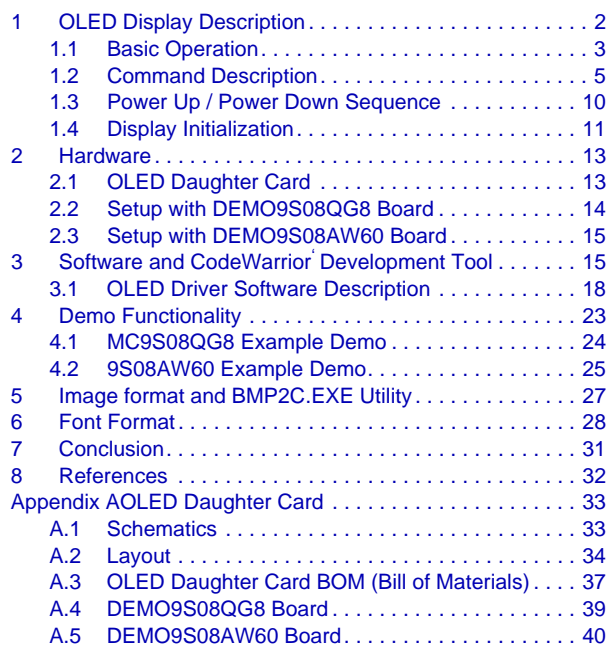

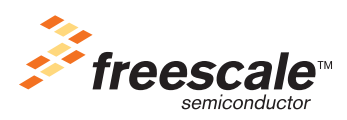

© Freescale Semiconductor, Inc., 2007. All rights reserved.

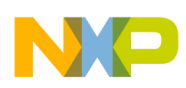

OLED. The OLED daughter card contains the interface, a DC/DC converter to provide the OLED voltage (12 V), and the actual OLED display itself.

The OLED displays are a self-emissive technology that typically require less power than LCDs with backlights. Only an "on" pixel consumes power. This feature makes OLED displays suitable for battery-powered devices.

Advantages of OLED displays:

- Less power than LCDs Better for portable/handheld applications
- Self-emissive technology
- Vivid color High brightness and contrast
- Video capability
- Wide viewing angle
- Thin form factor No backlight required
- Long-lasting lifetime Up to  $55,000$  hours
- Monochrome (yellow, orange, green, white, blue) with one- or four-bit gray-scale capability
- Full color capability

## <span id="page-1-0"></span>**1 OLED Display Description**

The OLED display used in this application note offers a parallel- or serial-interface-connection option. The BS1 and BS2 pins are used to select the interface to be used. In this example only the serial interface is used ([Figure 1](#page-1-1)).

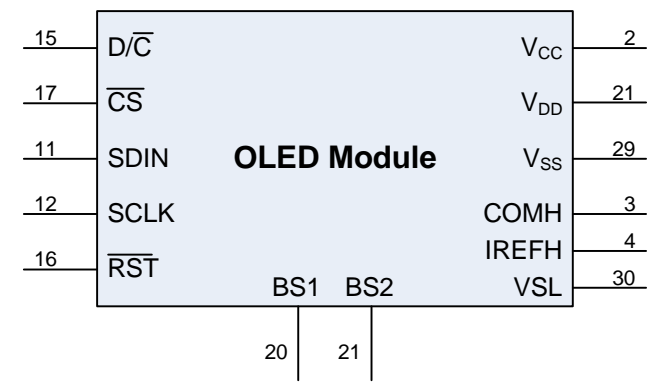

**Figure 1. OLED Module Interface (Serial Mode)**

<span id="page-1-1"></span>The main advantage of using the serial interface rather than the parallel interface is the number of I/Os required to drive the display. For the serial interface, only 5 I/Os ( $D/\overline{C}$ ,  $\overline{CS}$ , SDIN, SCLK,  $\overline{RST}$ ) are required, compared with 13 I/Os ( $D/\overline{C}$ ,  $\overline{CS}$ ,  $R/\overline{W}$ ,  $E/\overline{RD}$ ,  $D0:D7$ ,  $\overline{RST}$ ) for the parallel interface.

[Table 1](#page-2-1) briefly describes the OLED pin functions for the serial interface.

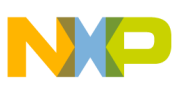

<span id="page-2-1"></span>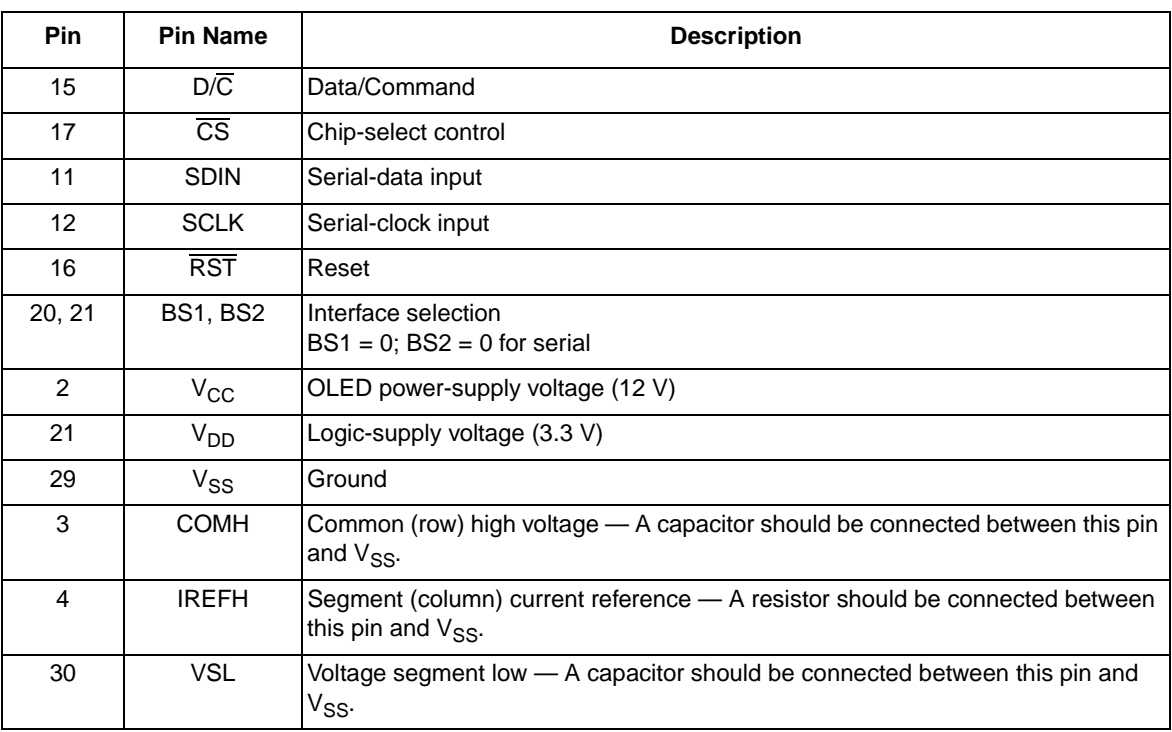

#### **Table 1. OLED Pin Description**

### <span id="page-2-0"></span>**1.1 Basic Operation**

The OLED display contains a chip-on-glass (COG) controller (SSD0323 128 x 80, 16 Gray Scale Dot Matrix OLED/PLED Segment/Common Driver with Controller from Solomon Systech) with display RAM (graphic display data RAM — GDDRAM) that holds the data for the pattern/images to be displayed.

Four bits of data are required for each pixel (4 bpp = bits per pixel) allowing 16 possible gray values. One byte is used to store the information for two pixels. In total, 4 Kbytes (4096 bytes) are required to hold the complete display content for the 128\_x\_64 pixels. The MCU needs to transfer data only if the display content needs updated. Cyclic refresh of the display is not necessary .

The data transfer is done byte-wise, first sending the most significant bit (MSB) [\(Figure 2\)](#page-3-0). The data is applied with the rising edge of the SCLK signal and is sampled at the falling edge of the SCLK signal. The data/command signal  $D/\overline{C}$  is used to distinguish between graphic display data access and control commands sent to the display. [Table 3](#page-5-0) outlines the available display-control commands.

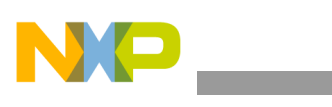

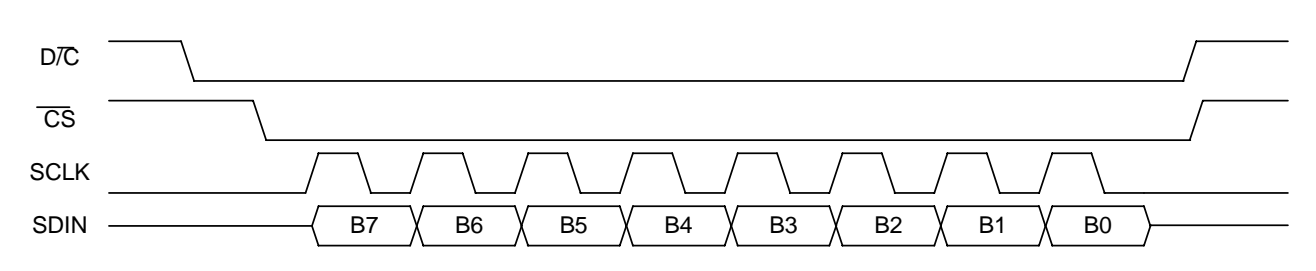

**Figure 2. Serial Data Transfer (Command)**

<span id="page-3-0"></span>The display data is sent byte-by-byte. Each byte automatically increments the address pointer to the next position. The display supports different GDDRAM to pixel mappings for mounting flexibility (regarding display orientation). You can rotate the display output by 180 degrees. [Figure 3](#page-3-1) and [Table 2](#page-4-1) show the default pixel mapping the software uses.

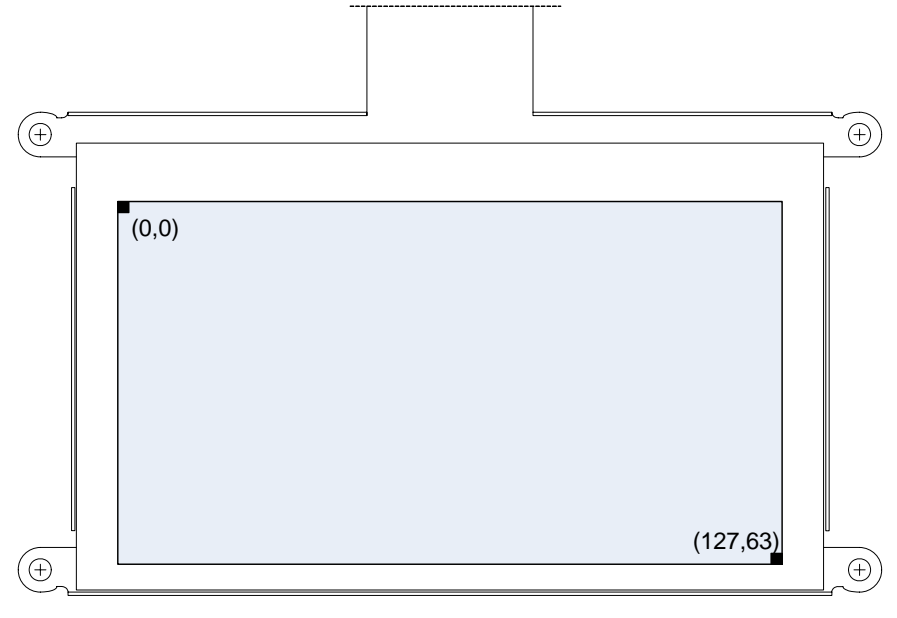

<span id="page-3-1"></span>**Figure 3. Pixel Mapping**

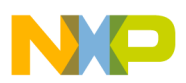

<span id="page-4-1"></span>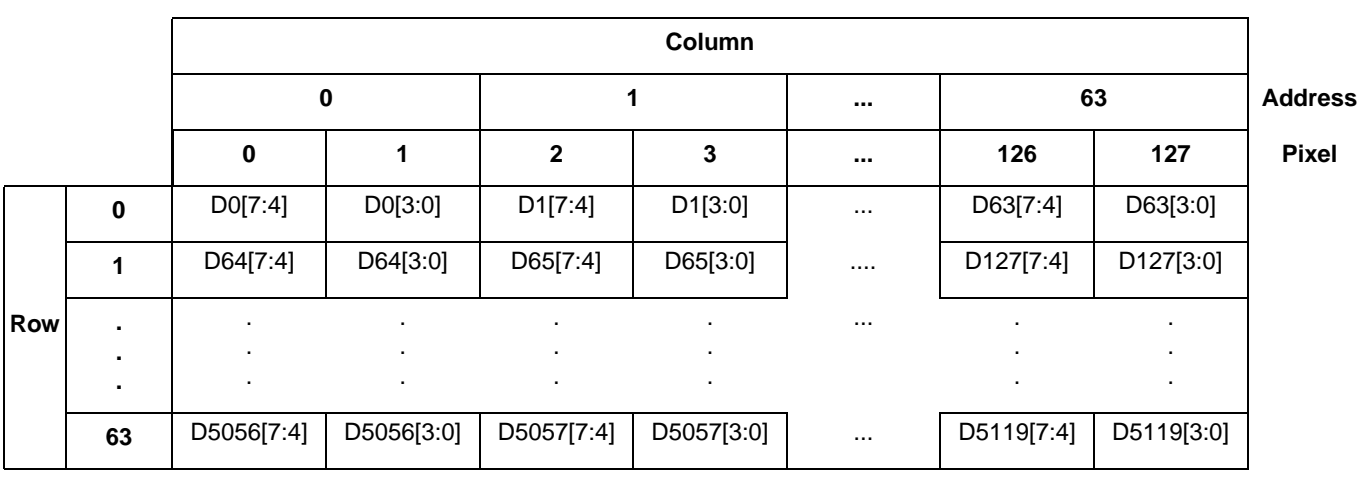

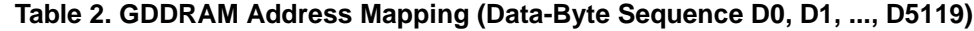

**Address**

To update a portion of the display partially, you can use the set-column-address and set-row-address commands. They allow defining a portion (canvas) of the display to be updated without updating the whole 128 x 64 pixels. Also, each transferred data byte increases the address pointer to the next (two) pixel within the defined area. Basically, this mechanism allows you to individually update any (two) pixel (respectively, any byte in the GDDRAM).

One constraint of using the serial interface is that it supports only unidirectional data transfer (write-only). Basically, in the serial mode you cannot read back the GDDRAM content; you cannot update only a single pixel of two pixel in a byte by using a read-modify-write one byte method.

## <span id="page-4-0"></span>**1.2 Command Description**

[Table 3](#page-5-0) briefly explains the available commands (for the serial interface) and their corresponding parameters. For a more detailed description, consult the OSRAM Pictiva or SSD0323 documentation ([Section 8, "References," on page 32\)](#page-31-0). Most commands are used to parametrize the COG for a specific display under specific ambient conditions. Recommendations for setup for various displays are provided by the display manufacturers (for OSRAM OLED see [Table 4](#page-10-1)).

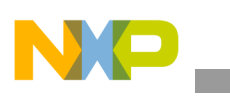

<span id="page-5-0"></span>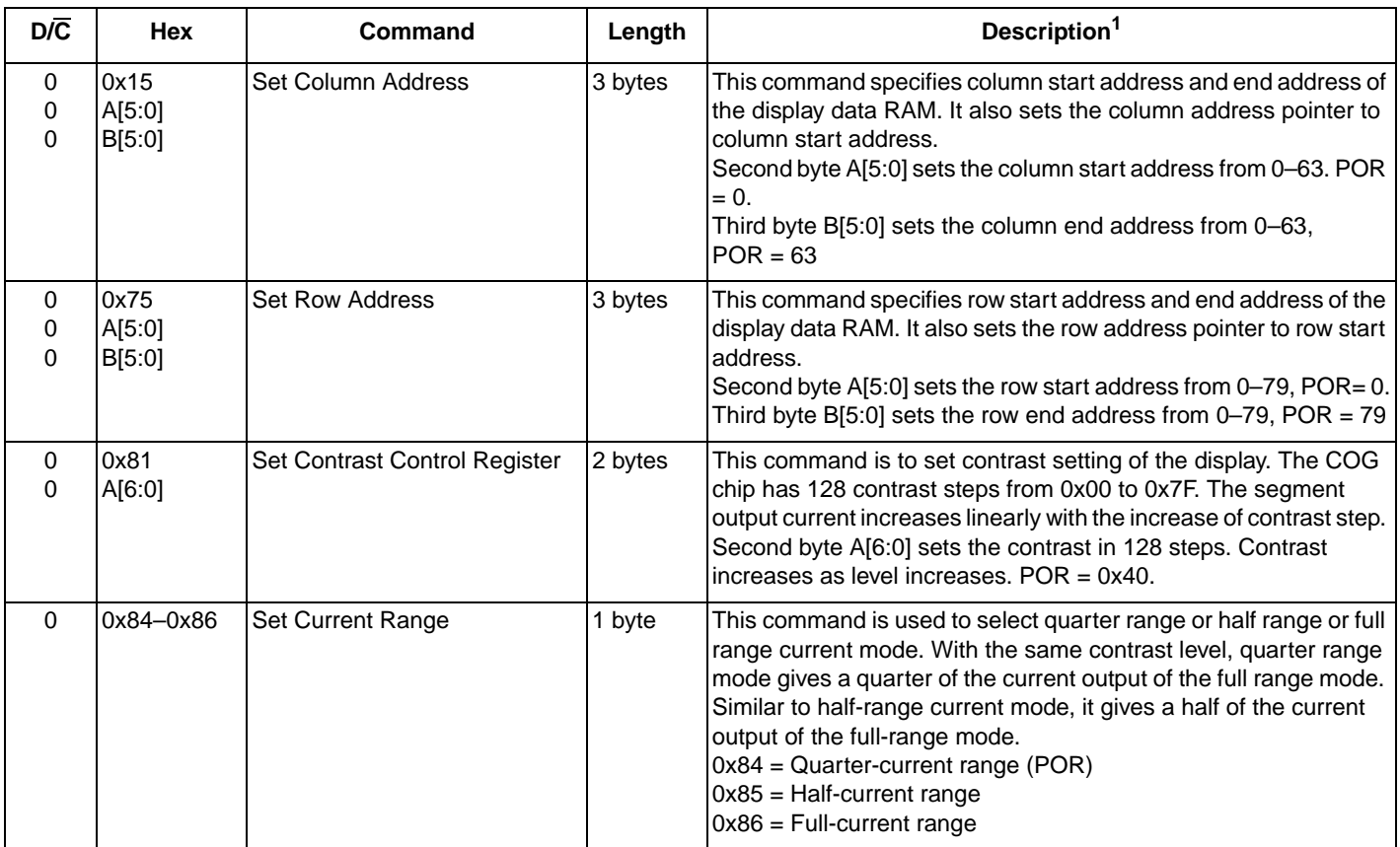

#### **Table 3. Command Table (Sheet 1 of 5)**

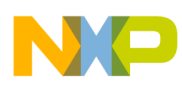

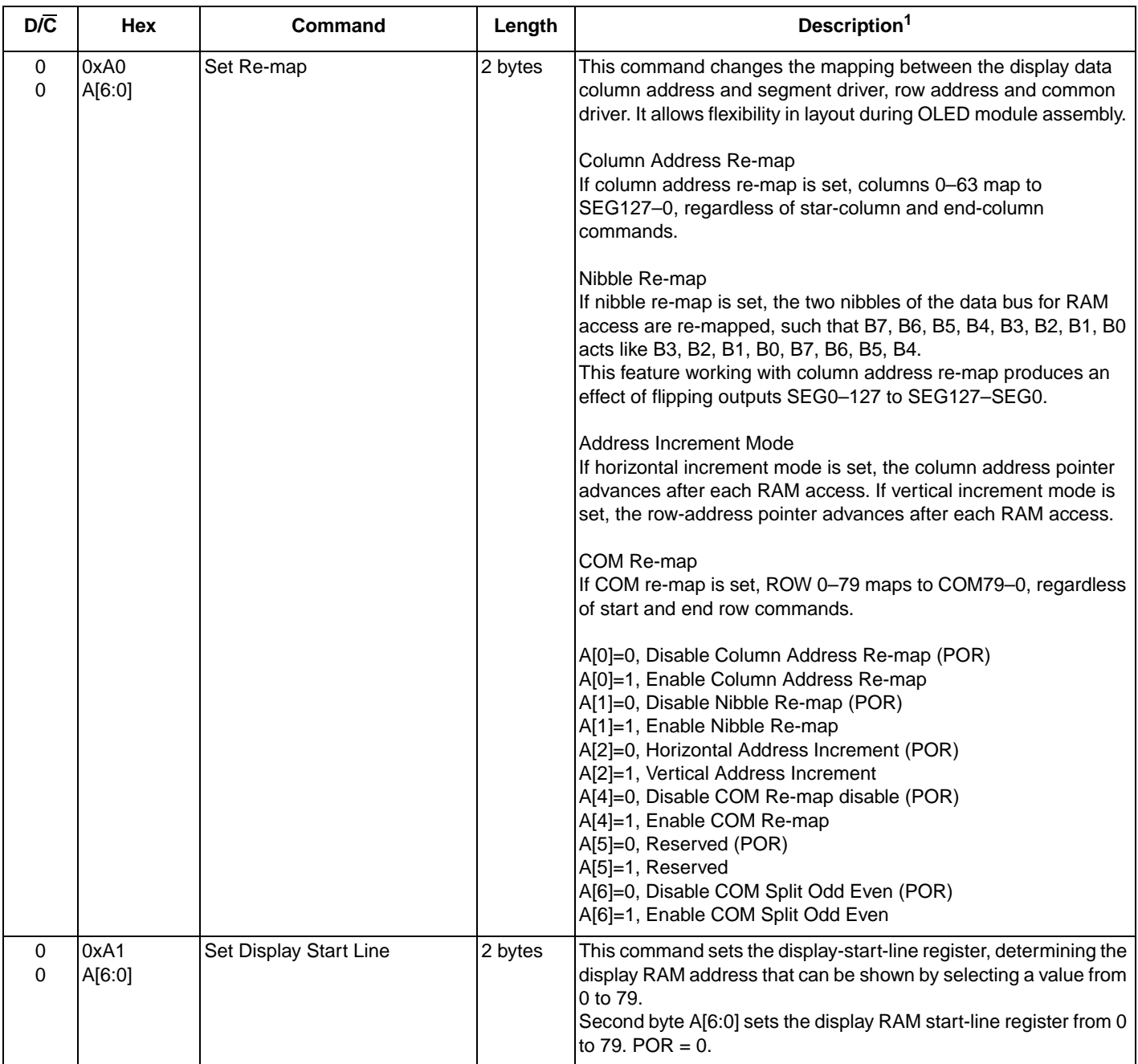

#### **Table 3. Command Table (Sheet 2 of 5)**

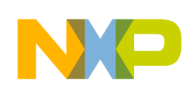

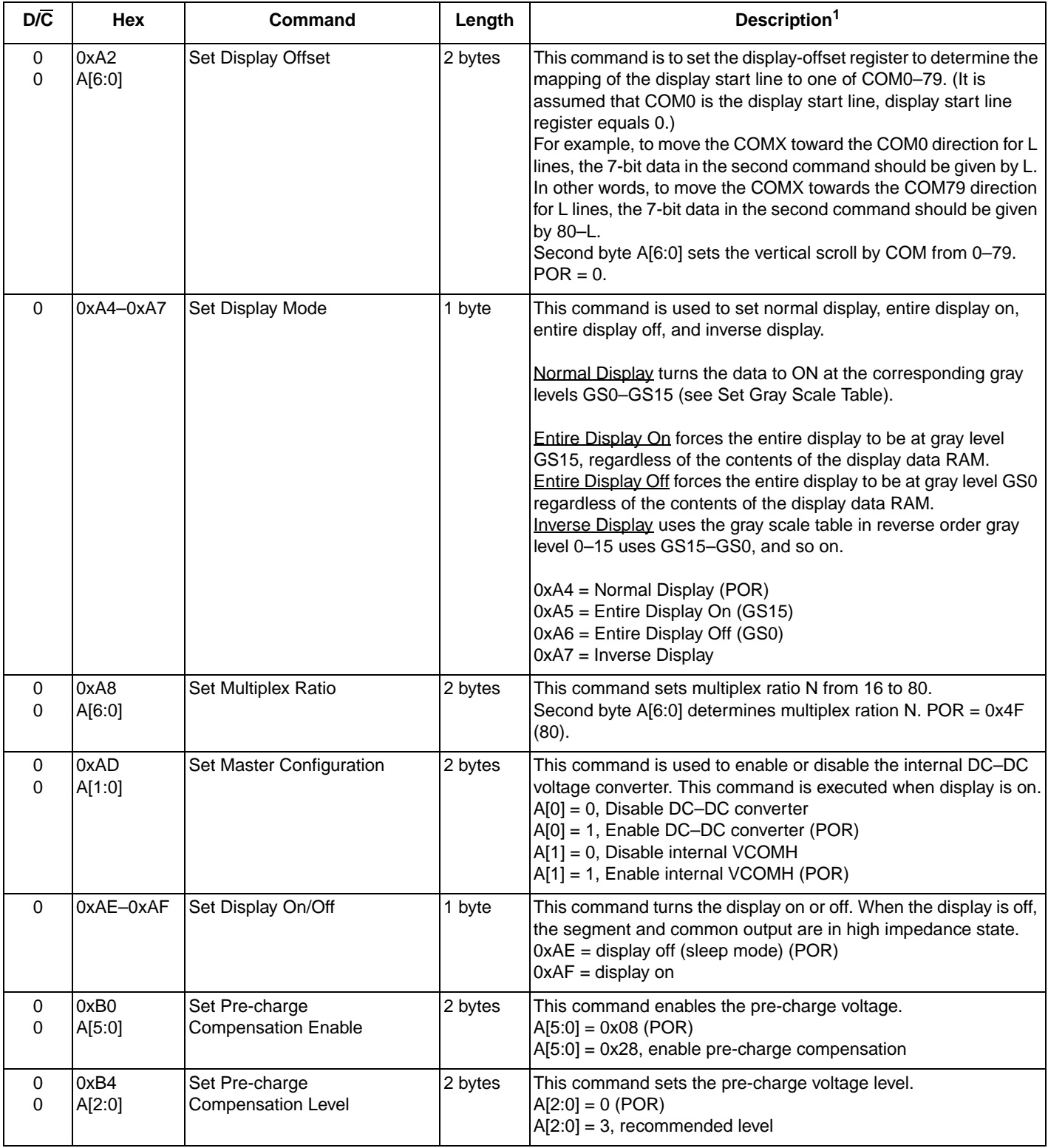

#### **Table 3. Command Table (Sheet 3 of 5)**

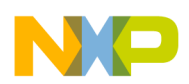

\_\_\_\_\_

#### **OLED Display Description**

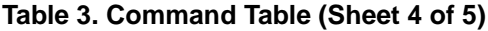

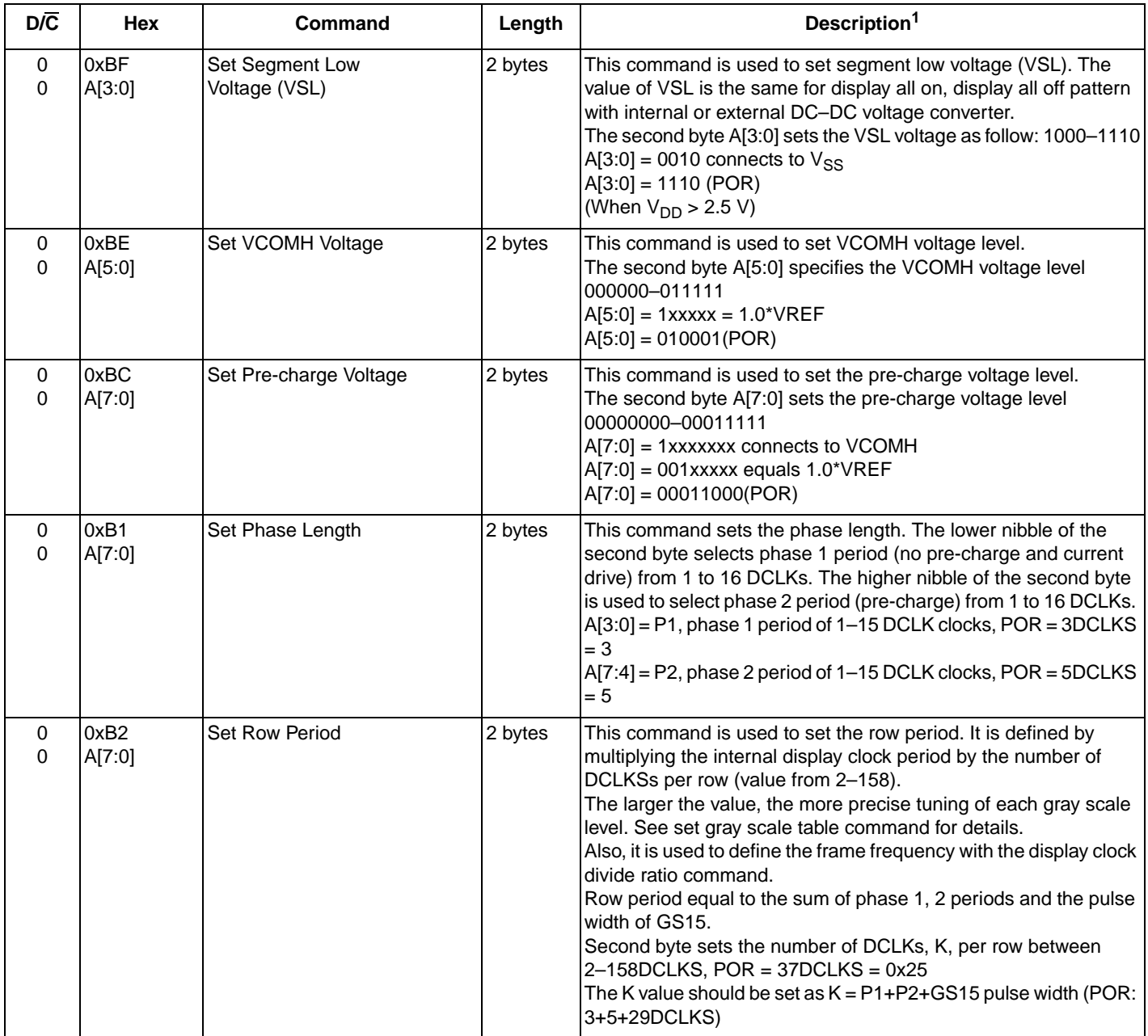

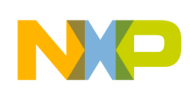

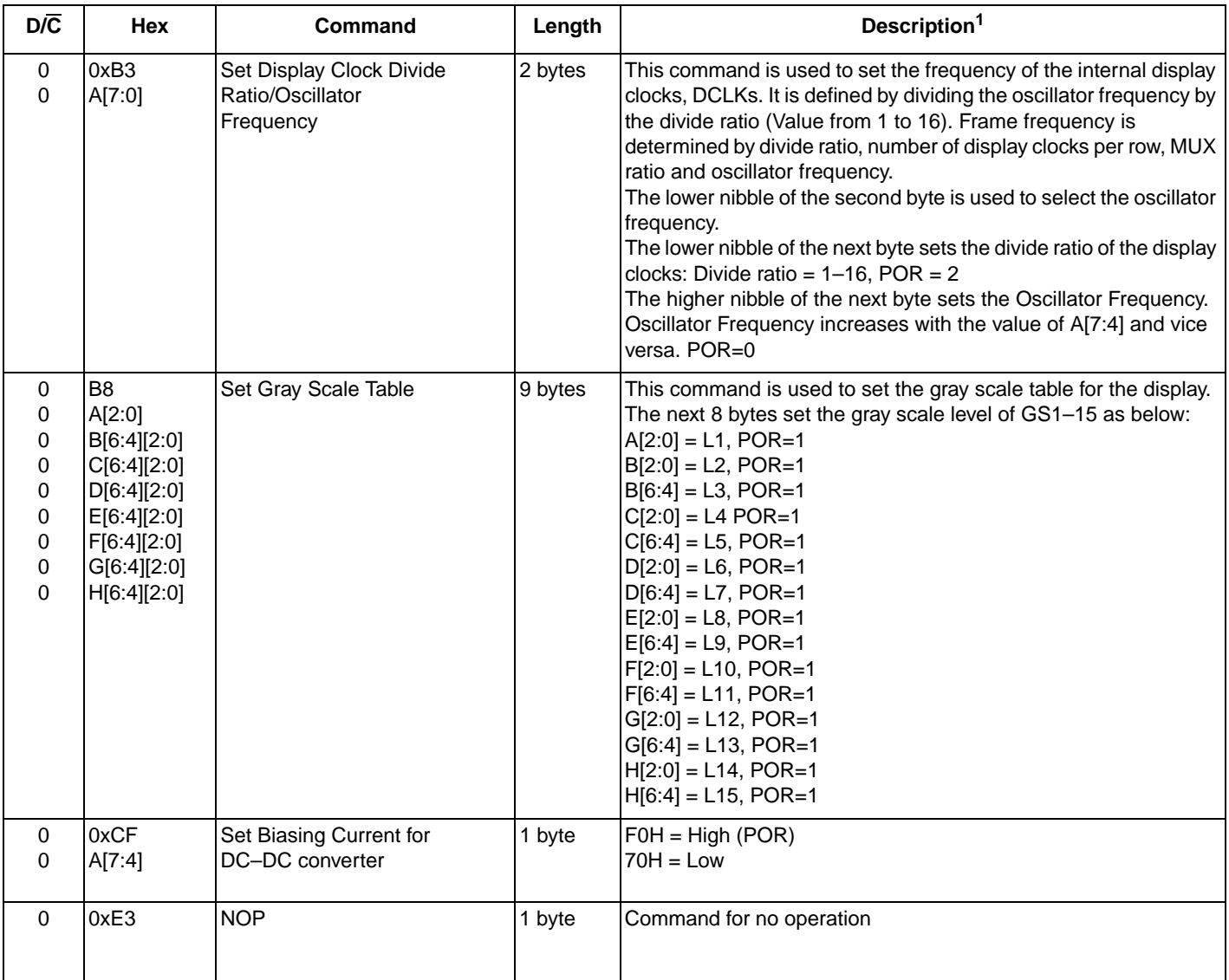

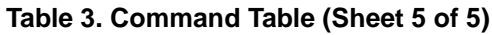

<sup>1</sup> POR indicates the default value after power on reset

## <span id="page-9-0"></span>**1.3 Power Up / Power Down Sequence**

To protect the OLED display and to extend the display life time the power up/down sequence should be controlled, specifically, the display voltage  $V_{CC}$  (typ. 12–15 V).

### **1.3.1 Power-Up Sequence**

To power-up the OLED display follow the steps below:

- 1. Power-up  $V_{DD}$  (3.3 V) and wait until stable
- 2. OLED display hardware reset
- 3. Send display-off command

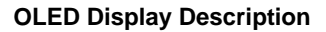

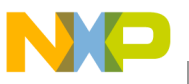

- 4. Power-up  $V_{CC}$  (12 V) and wait until stable
- 5. Delay 100 ms
- 6. Send display-on command

### **1.3.2 Power-Down Sequence**

To power-down the OLED display follow the steps below:

- 1. Send display-off command
- 2. Power down  $V_{CC}$  (12 V)
- 3. Delay 100 ms (when  $V_{CC}$  has reached 0 V and panel is completely discharged)
- 4. Power down  $V_{DD}$  (3.3 V)

### <span id="page-10-0"></span>**1.4 Display Initialization**

[Table 4](#page-10-1) shows the manufacturers (OSRAM) recommended initialization sequence after power-up for the Pictiva 2.7-inch 128x64 OLED Display, Elegance Yellow with the following parameters:

- $V_{DD} = 3.3 V$
- $V_{CC} = 12 V$
- Frame frequency  $= 100$  Hz

#### **CAUTION**

Consult the manufacturer documentation for the latest information and for different displays (for example, spring green instead of elegance yellow) and/or parameters (for example, different  $V_{CC}$  voltages).

<span id="page-10-1"></span>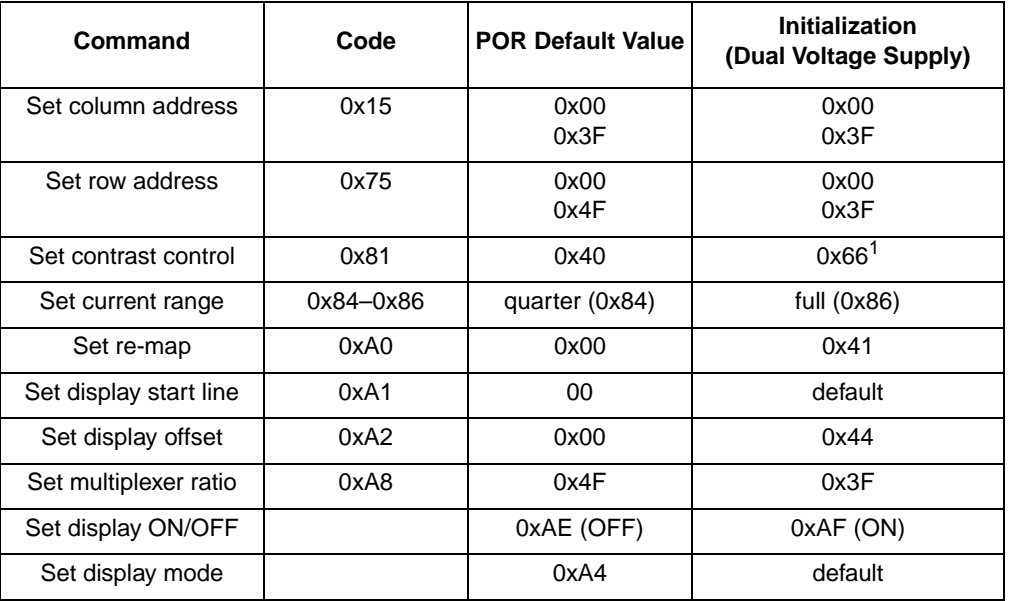

#### **Table 4. Initialization Sequence After Power-Up**

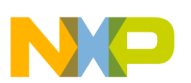

| Command                               | Code | Initialization<br><b>POR Default Value</b><br>(Dual Voltage Supply) |                     |
|---------------------------------------|------|---------------------------------------------------------------------|---------------------|
| Set DC-DC converter                   | 0xAD | 0x02                                                                | 0x02 (disabled)     |
| Set DC-DC bias current                | 0xCF | 0xF0                                                                | default             |
| Set row period                        | 0xB2 | 0x25                                                                | 0x46                |
| Set pre-charge<br>compensation enable | 0xB0 | 0x08                                                                | 0x28                |
| Set pre-charge<br>compensation level  | 0xB4 | 0x00                                                                | 0x07                |
| Set clock divide                      | 0xB3 | 0x02                                                                | 0xF1                |
| Set phase length                      | 0xB1 | $P1=3, P2=5$                                                        | $0x22$ (P1=2, P2=2) |
| Set VSL                               | 0xBF | 0x0E                                                                | 0x0D                |
| Set VCOMH                             | 0xBE | 0x11                                                                | 0x02 <sup>1</sup>   |
| Set Vprecharge                        | 0xBC | 0x18                                                                | 0x04                |
| Set gray scale table                  | 0xB8 | all 1                                                               | see Table 5         |

**Table 4. Initialization Sequence After Power-Up (continued)**

<sup>1</sup> This setting represents maximum luminance for proper operation of the display. A lower setting can be used for dimming. A higher setting adversely affects the operating lifetime, as defined in this specification.

#### <span id="page-11-0"></span>[Table 5](#page-11-0) shows the corresponding recommended gray-scale settings.

**Table 5. Gray-Scale Settings**

| <b>GS Level</b> | Phase 1        | Phase 2                          | S/W Set                   | <b>GS Pulse</b> | <b>Total DCLK</b> |  |
|-----------------|----------------|----------------------------------|---------------------------|-----------------|-------------------|--|
| L <sub>0</sub>  | $\overline{2}$ | $\overline{2}$                   | 0                         | 0               | $\overline{4}$    |  |
| L1              | $\overline{c}$ | $\overline{2}$                   | $\mathbf{1}$              | $\mathbf{1}$    | $\overline{5}$    |  |
| L2              | $\overline{c}$ | $\overline{2}$                   | $\mathbf{1}$              | 3               | $\overline{7}$    |  |
| L3              | $\overline{2}$ | $\overline{2}$                   | $\mathbf{1}$              | 5               | $\boldsymbol{9}$  |  |
| L4              | $\overline{c}$ | $\overline{2}$                   | $\overline{c}$            | 8               | 12                |  |
| L <sub>5</sub>  | $\overline{c}$ | $\overline{2}$<br>$\overline{2}$ |                           | 11              | 15                |  |
| L6              | $\overline{c}$ | $\overline{c}$<br>$\overline{a}$ |                           | 14              | 18                |  |
| L7              | $\overline{c}$ | $\overline{2}$                   | 3                         | 18              | 22                |  |
| L8              | $\overline{c}$ | $\overline{c}$                   | $\ensuremath{\mathsf{3}}$ | 22              | 26                |  |
| L9              | $\overline{c}$ | $\overline{c}$                   | $\overline{4}$            | 27              | 31                |  |
| L10             | $\overline{c}$ | $\overline{2}$                   | $\overline{\mathbf{4}}$   | 32              | 36                |  |
| L11             | $\overline{2}$ | $\overline{2}$                   | $\sqrt{5}$                | 38              | 42                |  |
| L12             | $\overline{2}$ | $\overline{2}$                   | 5                         | 44              | 48                |  |
| L13             | $\overline{c}$ | $\overline{c}$                   | 6                         | 51              | 55                |  |
| L14             | $\overline{c}$ | $\overline{c}$                   | $\,6$                     | 58              | 62                |  |
| L15             | $\overline{2}$ | $\overline{c}$                   | $\overline{7}$            | 66              | 70                |  |

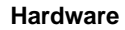

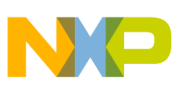

## <span id="page-12-0"></span>**2 Hardware**

The system is set up using the standard DEMO9S08AW60 and DEMO9S08QG8 boards with a second pcb board called an OLED daughter card ([Figure 4](#page-12-2)).

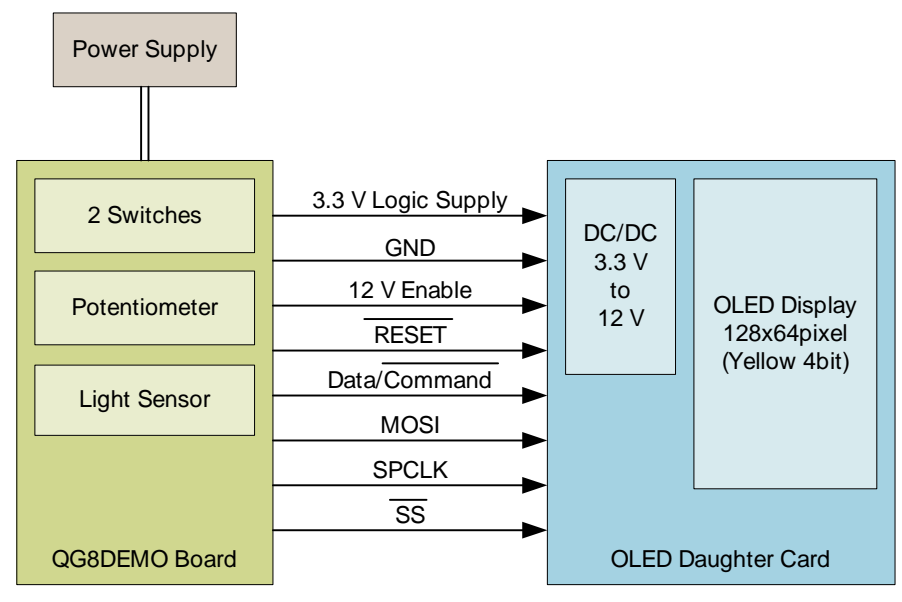

**Figure 4. System Setup Example**

## <span id="page-12-2"></span><span id="page-12-1"></span>**2.1 OLED Daughter Card**

The OLED daughter card allows the OLED display to connect to the DEMO9S08QG8 or DEMO9S08AW60 demo boards. The OLED daughter card contains the socket for the flat flex cable (FFC) of the OLED display, a DC/DC converter (12 V, 120 mA boost converter) to supply the OLED display with the necessary 12 V derived from the 3.3 V supply of the DEMO9S08AW60 and DEMO9S08QG8 boards. It has two separate 0.1-inch pinheader connectors, J1 and J2, that can be directly connected to the DEMO9S08AW60 and DEMO9S08QG8 boards, respectively.

Further details of the OLED Daughter Card, like schematics, layout and bill of materials (BOM), can be found in [Section Appendix A, "OLED Daughter Card](#page-32-0)."

## **2.1.1 Interface**

- OLED daughter-card interface Requires six signals and two power-supply connections [\(Table 6,](#page-13-1) [Table 7](#page-13-2)).
- MCU serial peripheral interface Used to transfer data and commands to the OLED display. Three SPI pins—slave select  $(\overline{SS})$ , serial clock (SPSCK), and master-out slave-in (MOSI)—are used for the unidirectional data flow from the MCU to the OLED display. The master-in slave-out (MISO) pin is available for other use.
- 12VEN signal Controls DC/DC converter output voltage. Allows a controlled power up/down of the OLED power voltage  $V_{CC}$ .

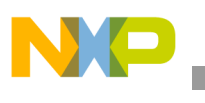

**Hardware**

<span id="page-13-1"></span>•  $\overline{\text{RST}}$  signal — Connected to an MCU general-purpose input output (GPIO) pin to control the OLED display hardware reset by software.

| Pin            | Signal                  | <b>Description</b>        |
|----------------|-------------------------|---------------------------|
| 1              | 3.3V                    | 3.3 V power supply input  |
| 3              | <b>GND</b>              | Ground                    |
| 17             | <b>SDIN</b>             | Serial data input         |
| 19             | 12VEN                   | 12 V enable control input |
| 21             | <b>SCLK</b>             | Serial clock input        |
| 23             | $\overline{\text{cs}}$  | Chip Select input         |
| 27             | $D/\overline{C}$        | Data/command input        |
| 29             | $\overline{\text{RST}}$ | Reset input               |
| all other pins |                         | Unused - not connected    |

**Table 6. OLED Daughter-Card Connector J1 (DEMO9S08QG8)**

<span id="page-13-2"></span>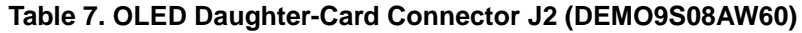

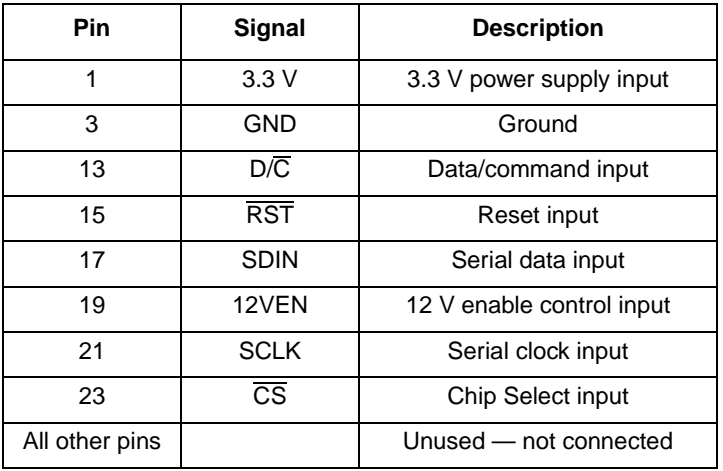

## <span id="page-13-0"></span>**2.2 Setup with DEMO9S08QG8 Board**

[Figure 4](#page-12-2) indicates the OLED driver setup using the DEMO9S08QG8 board.

To protect the system and for proper operation, set up the DEMO9S08QG8 board before the system powers up.

Use the documentation provided with the board for more details about the DEM09S08QG8 board.

### **2.2.1 Jumpers**

Jumper VX\_EN must be closed to provide the OLED daughter card with power (3.3 V).

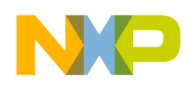

The Jumper PWR\_SEL must be in position  $V_{DD}$ . This selects the external power supply as the power source.

The Jumper USER EN should be closed for full demo functionality.

[Figure 5](#page-14-2) summarizes the jumper settings.

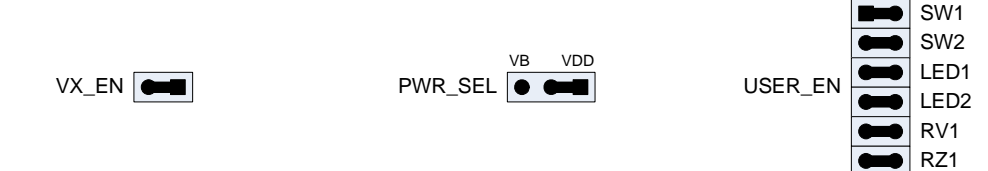

**Figure 5. DEMO9S08QG8 Jumper Settings**

### <span id="page-14-2"></span><span id="page-14-0"></span>**2.3 Setup with DEMO9S08AW60 Board**

[Figure 13](#page-25-0) indicates the OLED Driver setup using the DEMO9S08AW60 board.

To protect the system and for proper operation, set up the DEMO9S08AW60 board before the system powers up.

#### **WARNING**

Set up the DEMO9S08AW60 board correctly to avoid system damage or malfunction! The board must be configured for 3 V (see [Section 2.3.1,](#page-14-3)  ["Jumpers](#page-14-3)").

Use the documentation provided with the board for more details about the DEM09S08AW60 board.

#### <span id="page-14-3"></span>**2.3.1 Jumpers**

- Jumper  $W1 V_{DD}$  SEL must be in position 3 V. This selects the 3 V operation.
- Jumper  $W2 5V$  SEL must be in position EXT. This selects the external power supply as the power source.
- Jumper  $W3 P_1O_5V$  must be closed to provide the OLED daughter card with power (3.3 V).
- Jumpers from J3 to J31 Should be closed for full demo functionality.

[Figure 6](#page-14-4) summarizes jumper settings.

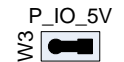

5V\_SEL $\boxed{\bullet\bullet\blacksquare}$ USB EXT

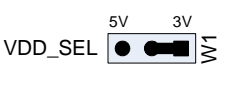

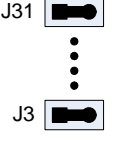

**Figure 6. DEMO9S08AW60 Jumper Settings**

## <span id="page-14-4"></span><span id="page-14-1"></span>**3 Software and CodeWarrior**™ **Development Tool**

The application software was developed for the DEMO9S08QG8 and the DEMO9S08AW60 boards driving an OSRAM Pictiva OSRAM Pictiva 2.7-inch 128x64 OLED Display, Elegance Yellow with 16 gray

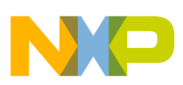

#### **Software and CodeWarrior' Development Tool**

scales (Part.No. OS128064PK27MY0B00). It is written in a way which should make it easy to adopt for different MCUs or different OLED displays.

The software is also tested to be used with the OSRAM Pictiva 1.6-inch 128x64 OLED display, elegance yellow with 16 gray scales (Part.No. OS128064PK16MY0A01).

The driver project was developed with the CodeWarrior for HC08 V5.1 — Special Edition development tool.

Application features:

- Serial interface to OLED display using SPI module (low number of I/Os used)
- Low-level routines:
	- Send data byte
	- Send command byte
	- OLED power voltage ON/OFF
	- OLED hardware reset
- High-level routines:
	- Display initialization
	- Set drawing area
	- Fill drawing area
	- Draw text using bitmap font
	- Draw bitmap graphic
- Two bitmap type fonts 5x7 and 8x15 pixel size are included
- Adaptable for other OLED displays or MCUs

To open the OLED driver demo project, open file OLEDDemo.mcp in the CodeWarrior integrated development environment (IDE). [Figure 7](#page-16-0) shows the project view.

| <b>OLEDDemo.mcp</b>                |  |              |            |    |     |
|------------------------------------|--|--------------|------------|----|-----|
| ・普遍ダダ<br>P&E Multilink/Cyclone Pro |  |              |            |    |     |
| Files<br>Link Order   Targets      |  |              |            |    |     |
| v<br>File                          |  | Code         | Data       | v. |     |
| ⊟ <mark>⇔</mark> Project Settings  |  | 132          | 6          |    | 国   |
| 白 <del>色</del> Startup Code        |  | 132          | 6          |    | 희   |
| B Start08.c                        |  | 132          | 6          |    | 희   |
| 白 <b>⊕a</b> Linker Files           |  | Ω            | n          |    | 희   |
| burner.bbl<br>38                   |  | n/a          | n/ai       |    | 티   |
| Project.prm                        |  | n/al         | n/ai       |    | 医耳耳 |
| Project.map                        |  | n/a          | n/a        |    |     |
| ≒a Libs<br><b>B</b> ansiis lib     |  | 12K<br>12410 | 2К.        |    |     |
| MC9S08QG8.C                        |  | ۵            | 2018<br>85 |    |     |
| ⊟ <del>©a</del> Includes           |  | ۵            | 0          |    |     |
| derivative.h<br>NB.                |  | 0            | 0          |    |     |
| MC9S08QG8.h<br>Ŋ.                  |  | 0            | 0          |    |     |
| MyTypes.h<br>¥.                    |  | Ω            | 0          |    |     |
| Images.h<br>w                      |  | 0            | 0          |    |     |
| Font.h<br>Ŋ.                       |  | 0            | 0          |    |     |
| OLED.h                             |  | 0            | 0          |    |     |
| main.h                             |  | n            | 0          |    |     |
| ⊟ <del>©</del> Sources             |  | 10K          | 4          |    | ×   |
| lmages.c<br>38                     |  | 7085         | 0          |    | 회   |
| Font.c<br>ł.                       |  | 1911         | 0          |    | ×   |
| OLED.c<br>w                        |  | 1023         | Ω          |    | ×   |
| main.c<br>ł.                       |  | 905          | 4          |    |     |

<span id="page-16-0"></span>**Figure 7. OLED Driver Demo Project Tree**

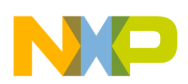

**Software and CodeWarrior' Development Tool**

## <span id="page-17-0"></span>**3.1 OLED Driver Software Description**

The OLED driver project contains the following files:

**Table 8. OLED Driver Files** 

| <b>Files</b> | <b>Description</b>                                                                                                    |
|--------------|----------------------------------------------------------------------------------------------------|
| OLED.H       | OLED driver header file<br>- Constants (defines) for OLED commands<br>- Preparation for different OLED displays<br>- Definition of MCU hardware interface                                                                                  |
| OLED.C       | OLED driver c file<br>- OLED initialization sequence (array)<br>OLED functions (Table 9)                                                                                                    |
| FONT.H       | Font include file                                                                                                    |
| FONT.C       | Font c file<br>Definition of two fonts 5x7pixel and 8x16pixel                                                                                                    |
| IMAGES.H     | Image include file                                                                                                    |
| IMAGES.C     | Image c file<br>- Example images                                                                                                    |
| DERIVATIVE.H | Header file to include the derivative specific header file<br>- This and the MCU derivative-specific files (for example,<br>MC9S08QG8.H and MC9S08QG8.C) are controlled by the<br>CodeWarrior IDE (Section 3.1.1, "Driver Configuration"). |
| MYTYPES.H    | Type definitions                                                                                                    |
| MAIN C       | Shows an example implementation of the OLED driver                                                                                                    |

### <span id="page-17-1"></span>**3.1.1 Driver Configuration**

The OLED.H header file can adapt the driver for different microcontrollers. Currently, it supports the MC9S08QG8 and the MC9S08AW60 MCUs.

To change the microcontroller, click on the "Change MCU/Connection ..." button and select the MCU derivative and the debugger connection you want to use ([Figure 8](#page-17-2) and [Figure 9\)](#page-18-0).

#### **NOTE**

You must select the correct MCU derivative and debugger interface to download the software into the microcontroller flash memory.

<span id="page-17-2"></span>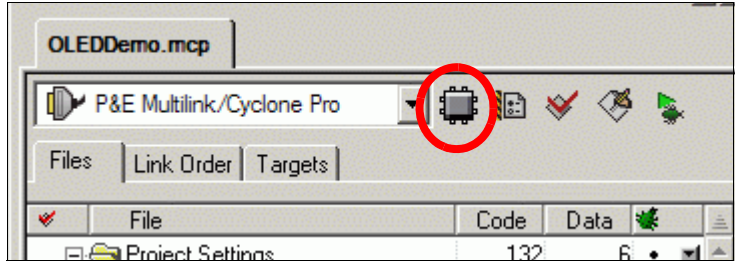

**Figure 8. Change MCU**

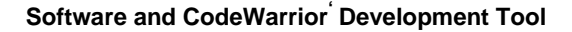

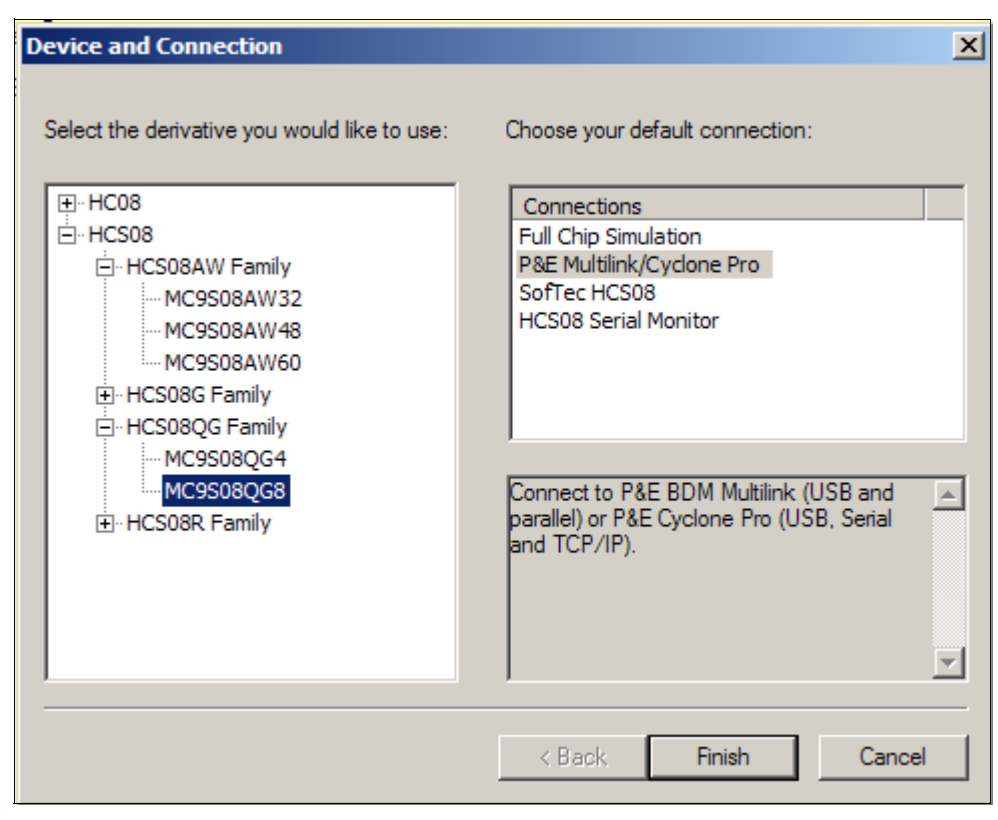

**Figure 9. Select MCU Derivative and Debugger Connection**

<span id="page-18-0"></span>The CodeWarrior IDE automatically modifies the DERIVATIVE.H file and inclues the right MCU derivative files.

For example, after changing to the MC9S08QG8 MCU the DERIVATIVE.H file looks like this:

```
/*
 * Note: This file is recreated by the project wizard whenever the MCU is<br>* changed and should not be edited by hand
           changed and should not be edited by hand
  */
/* Include the derivative-specific header file */
#include <MC9S08QG8.h>
```
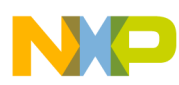

#### **Software and CodeWarrior' Development Tool**

And now, the project contains the MC9S08QG.C and MC9S08QG8.H files:

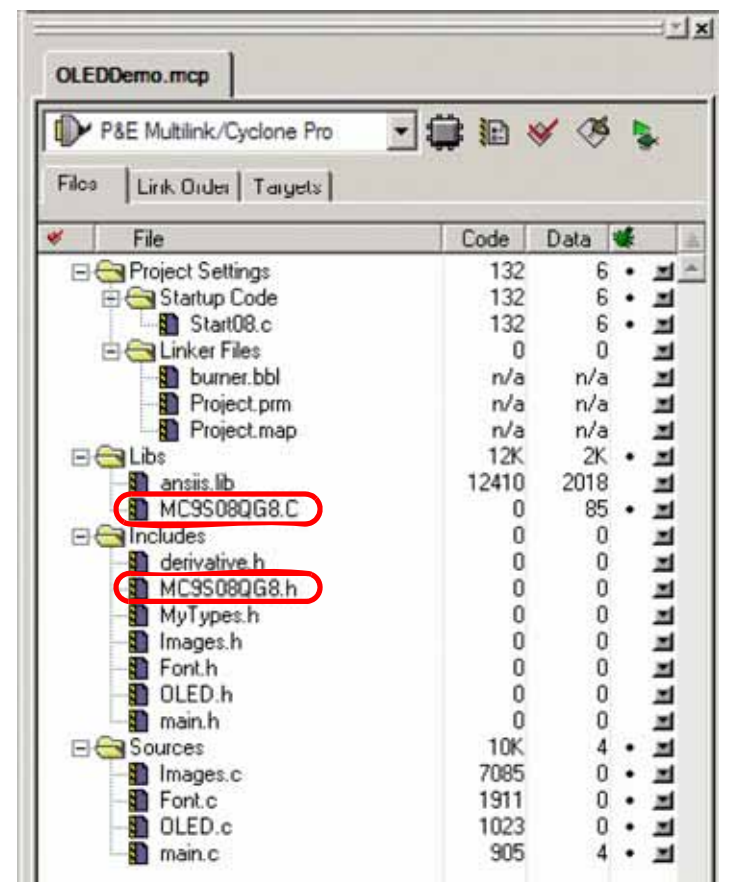

**Figure 10. IDE Updates MCU Derivative Files**

The MC9S08QG8.H file defines a macro with the derivative name, for example, \_MC9S08QG8\_H, which is used to implement the hardware interface-specific code.

```
// ----------------------------------------------------------------------------
// macros for hardware interface 
// ----------------------------------------------------------------------------
// ------------------------------
// pinout for DEMO9S08QG8 board:
#ifdef MC9S08OG8 H
// use PTB4/MISO pin to enable 12V for OLED display
\#define \_12V_Init() PTBD_PTBD4 = 0; PTBDD_PTBDD4 = 1
#define _12V_Enable() (PTBD_PTBD4 = 1) 
#define _12V_Disable() (PTBD_PTBD4 = 0) 
// use PTB7 pin to drive reset signal OLED display
#define _RST_Init() PTBD_PTBD7 = 1; PTBDD_PTBDD7 = 1
#define _RST_Assert() (PTBD_PTBD3 = 0)
#define _RST_Release() (PTBD_PTBD3 = 1)
// use PTB6 pin to drive D/#C (Data/Command) signal to OLED display
#define DC_Init() {PTBD_PTBD6 = 1; PTBDD_PTBDD6 = 1; }
#define _DC_Set() (PTBD_PTBD6 = 1)
#define _DC_Clr() (PTBD_PTBD6 = 0)
// SPI init
\#define \quad \neg \text{SPI\_Init}() { \
 SPIC1 = SPIC1 SPE_MASK|SPIC1_MSTR_MASK|SPIC1_SSOE_MASK; \
  SPIC2 = SPIC2_MODFEN_MASK|SPIC2_BIDIROE_MASK|SPIC2_SPC0_MASK; \
 SPIBR = 0; \ \ \ \ \ \}
#define SPI\;Send(v) {while(!SPIS SPTEF) {;} SPID = (v);}
#endif
```
To adapt the driver software for a different OLED display, modify the initialization routine. This is currently limited to only 4 bpp displays. Different color resolutions require further adaptations.

In the OLED.H file, a define, based on the manufacturer part number (for example, OS128064PK27MY0B00), is used to select which display is connected. A second definition \_UP\_SIDE\_DOWN allows to select the display orientation.

```
// ----------------------------------------------------------------------------
// macros for display selection and orientation 
// ----------------------------------------------------------------------------
// select which display to use, if necessary add new display and init sequence
//#define OS128064PK27MY0B00
#define OS128064PK16MY0A01
// select if display is mounted up side down 
//#define _UP_SIDE_DOWN // define to rotate output 180 degrees
```
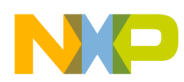

#### **Software and CodeWarrior' Development Tool**

In the OLED.C file, modify the actual initialization sequence.

```
//-----------------------------------------------------------------------------
// OLED Init Sequence for Pictiva 128x64 2.7" Yellow OS128064PK27MY0B00
// is used by OLED_Display_Init()
//-----------------------------------------------------------------------------
#if defined(OS128064PK27MY0B00)
const UINT8 _Display_Init_Seq[] = {
  OLED_SETCONTRAST,0x5D, // for yellow
  OLED_SETCURRENTRANGE_100,
#if defined (_UP_SIDE_DOWN)
  OLED_SETREMAP,0x52,
 OLED_SETDISPLAYOFFSET, 0x4C, \frac{1}{\sqrt{2}} mapping of RAM to display
#else 
  OLED_SETREMAP,0x41,
 OLED_SETDISPLAYOFFSET, 0x44, \sqrt{m} mapping of RAM to display
#endif
  OLED_SETDISPLAYSTARTLINE,0, // TOP
 OLED_SETMULTIPLEXRATIO, 63, \frac{1}{16} 64 MUX
  OLED_SETDISPLAYMODE_NORM, 
  OLED_SETPHASELENGTH,0x22,
  OLED_SETROWPERIOD,0x46,
  OLED_SETDISPLAYCLOCKDIVIDE,0x41,
  OLED_SETSEGMENTLOWVOLT,0x0D,
  OLED_SETVCOMH,0x00,
  OLED_SETPRECHAGEVOLT,0x10,
  OLED_SETGREYSCALETABLE,0x01,0x11,0x22,0x32,0x43,0x54,0x65,0x76,
  OLED_SETMASTERCONFIG,0x02, // DC-DC 0x02 disabled, 0x03 enabled
};
#endif
```
### **3.1.2 OLED Driver API**

<span id="page-21-0"></span>[Table 9](#page-21-0) summarizes the services provides by the OLED driver:

**Table 9. OLED Driver Services**

| <b>Function Name</b>  | <b>Type</b> | <b>Parameters</b> | <b>Description</b>                                                                                                    |
|-----------------------|-------------|-------------------|----------------------------------------------------------------------------------------------------|
| OLED Interface Init   | void        | void              | Initialization of MCU <> OLED hardware-interface (I/O ports, SPI)                                                                                                    |
| OLED_VCC_On           | void        | void              | Turn ON $V_{CC}$ OLED power voltage (12 V)                                                                                                    |
| <b>OLED VCC Off</b>   | void        | void              | Turn OFF V <sub>CC</sub> OLED power voltage (12 V)                                                                                                    |
| OLED Reset            | void        | void              | Applies hardware reset (RST) to OLED display                                                                                                    |
| <b>OLED</b> WriteCmd  | void        | UINT8 cmd         | Transfers one byte of command data ( $D/\overline{C} = 0$ )                                                                                                    |
| <b>OLED</b> WriteData | void        | UINT8 data        | Transfers one byte of display data ( $D/\overline{C} = 1$ )                                                                                                    |
| OLED_Display_Init     | void        | void              | Initialization sequence for OLED display.<br>The actual command sequence is specified as a const array for easy<br>adaptation, for example, for a different display type. |

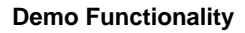

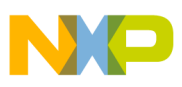

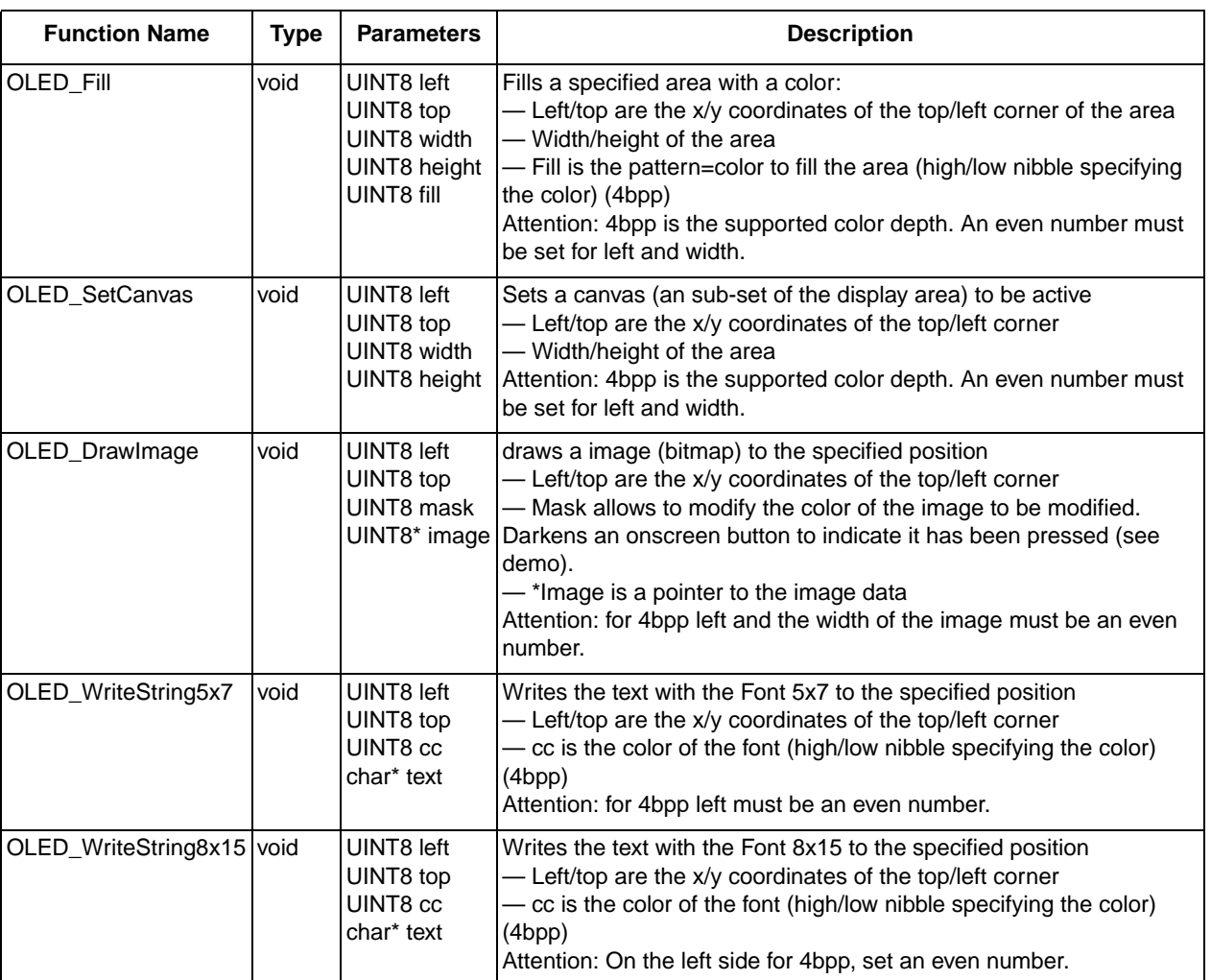

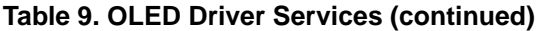

## <span id="page-22-0"></span>**4 Demo Functionality**

The demo functionality varies slightly between the DEMO9S08QG8 and the DEMO9S08AW60 setups. [Figure 11](#page-23-1) depicts the basic program flow and the OLED display outputs for DEMO9S08QG8 example.

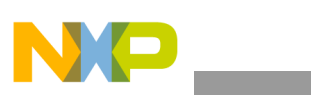

#### **Demo Functionality**

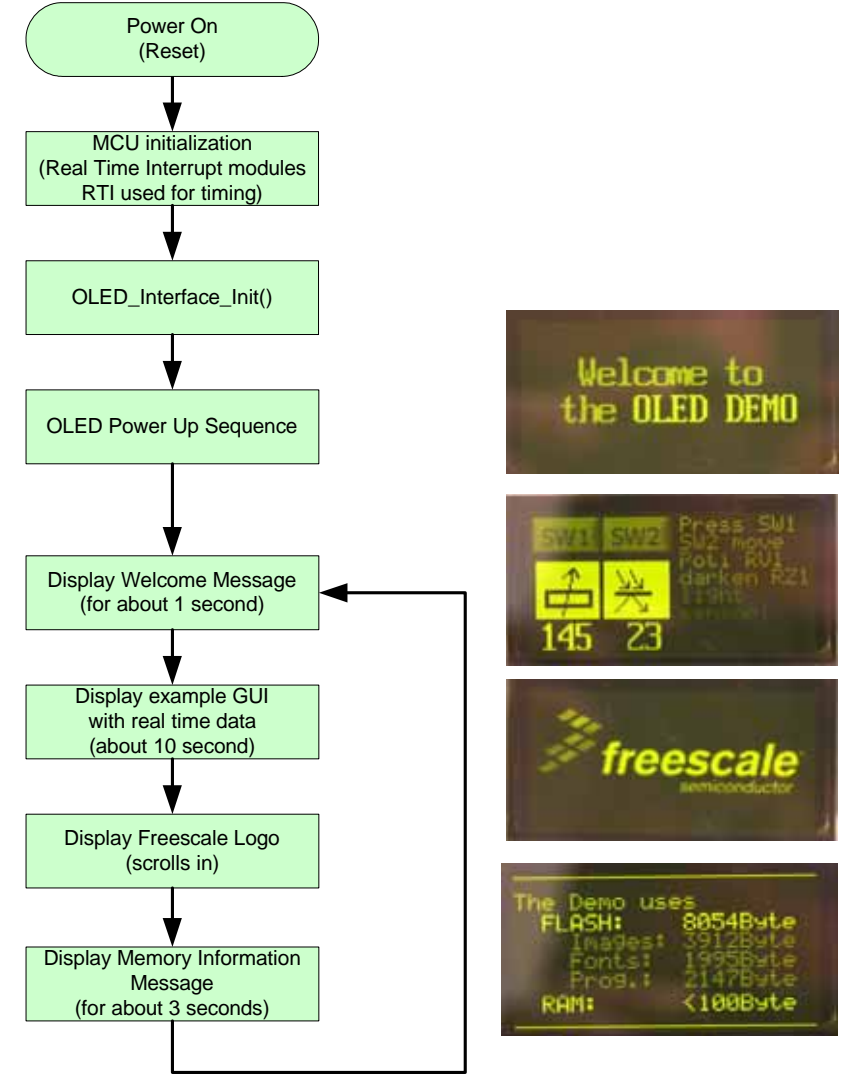

**Figure 11. Basic Program Flow**

## <span id="page-23-1"></span><span id="page-23-0"></span>**4.1 MC9S08QG8 Example Demo**

The demo software demonstrates the OLED display drive and displays some real-time data (see [Figure 4\)](#page-12-2):

- Status of two switches
- Analog-voltage reading set by potentiometer
- Analog-voltage reading of ambient-light sensor

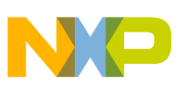

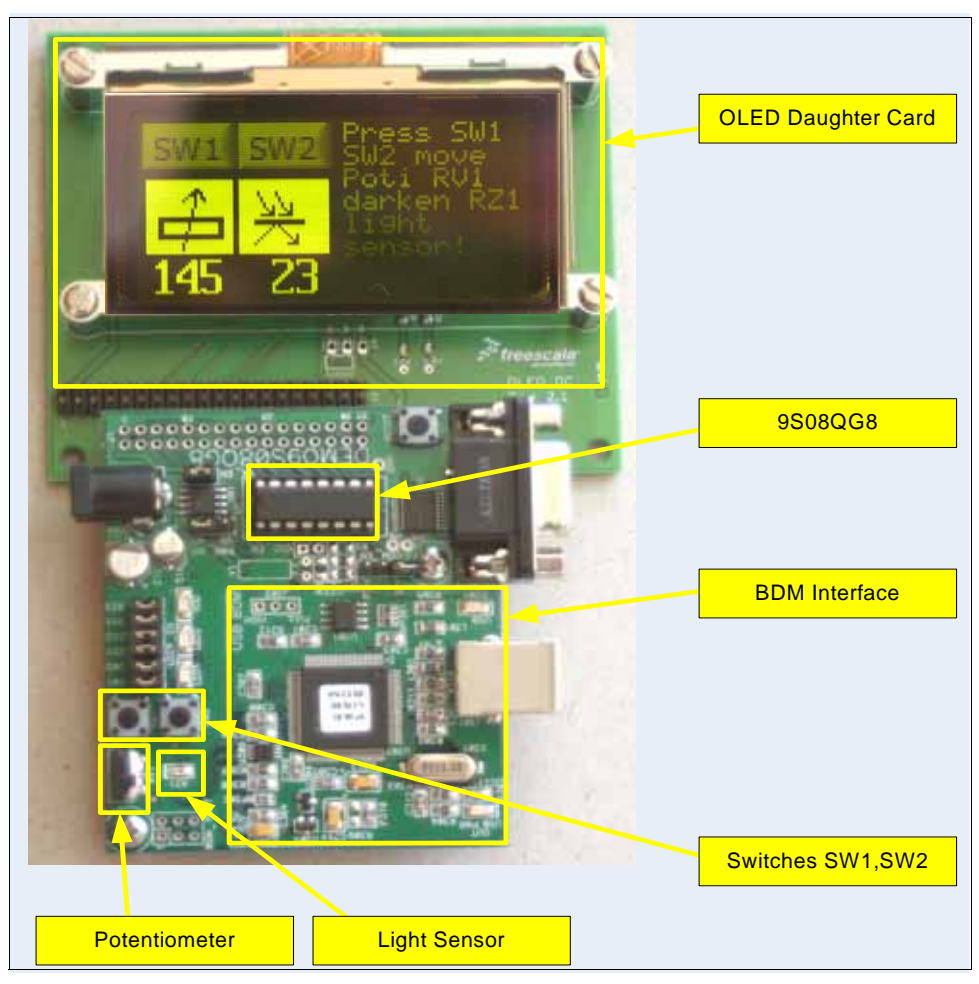

**Figure 12. Demo Setup with DEMO9S08QG8 (Photo)**

## <span id="page-24-0"></span>**4.2 9S08AW60 Example Demo**

The demo software demonstrates the drive of the OLED display and displays some real-time data:

- Status of four switches
- Analog-voltage reading set by potentiometer
- Analog-voltage reading of ambient light sensor
- Two analog-voltage readings of a X/Y accelerometer

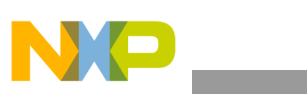

#### **Demo Functionality**

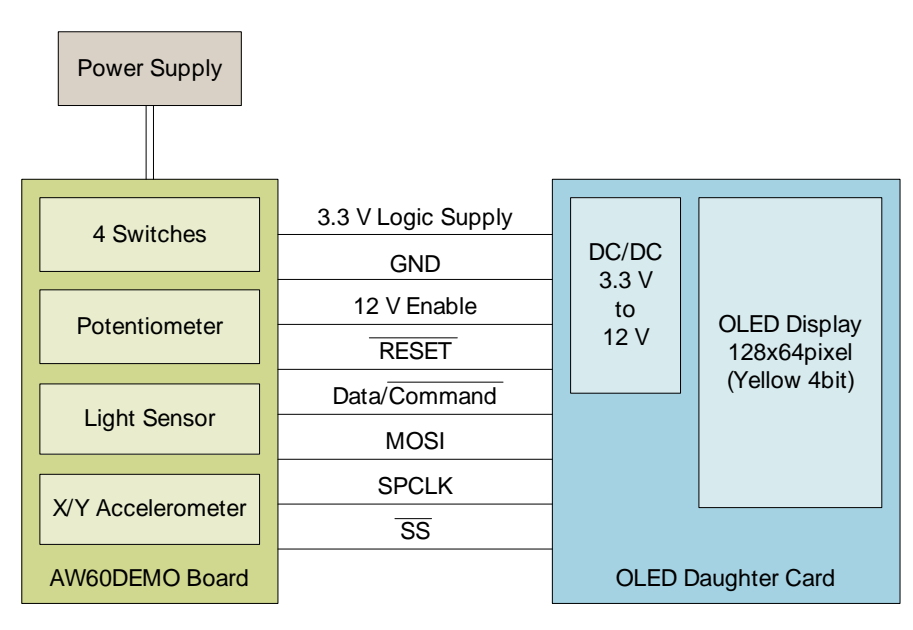

<span id="page-25-0"></span>**Figure 13. Demo Setup with DEMO9S08AW60 Board**

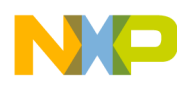

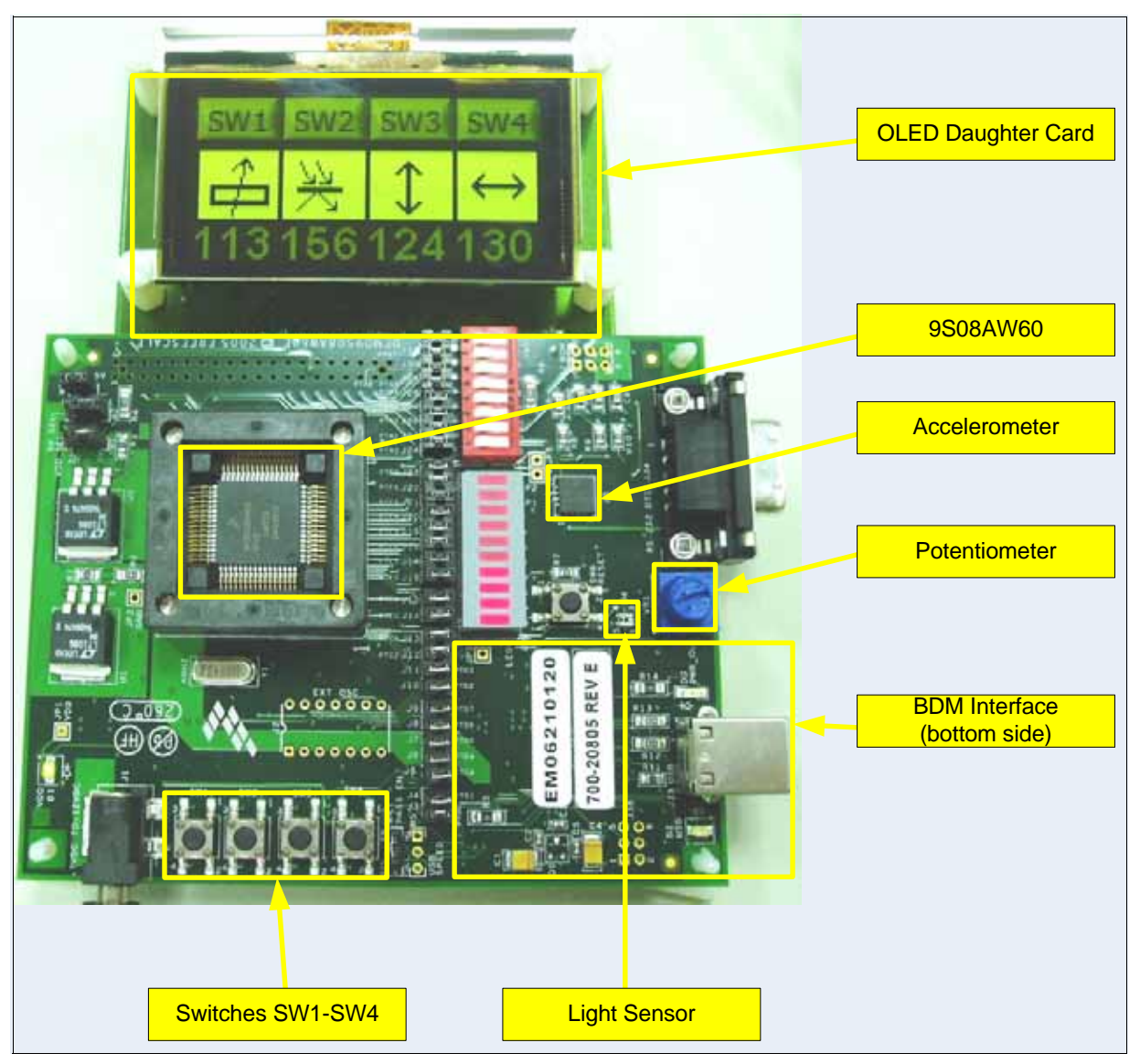

**Figure 14. Demo Setup with DEMO9S08AW60 (Photo)**

## <span id="page-26-0"></span>**5 Image format and BMP2C.EXE Utility**

The BMP2C.EXE utility (freeware from Freescale) is a command-line tool to convert a Windows bitmap file (\*.bmp) to a C-language structure used with the OLED driver software. To convert a bitmap file, open a command window and run the BMP2C.EXE, as described below:

```
Usage:
BMP2C.exe bmpfile outfile
    bmpfile bitmap file to be converted
     outfile output "C" file created
```
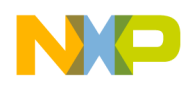

#### **Font Format**

The tool converts bitmap pixel from the RGB format to the 4 bpp format using the following equation:

$$
Pixel = \frac{R+G+B}{3\cdot 16}
$$

R, G, B are the 8bit values representing the red, green, and blue portion of the pixel.

All converted pixel are packed into a C-language structure (byte array).

const char Image[] = { 128,40,  $\sqrt{2}$  are size in pixel (x \* y) 0x00, 0x00, .........}; // pixel data

Each byte contains the information for two pixels.

#### **NOTE**

The software and the BMP2C.EXE requires that the source bitmap file horizontal resolution is an even number.

This structure can be included into the IMAGE.C source file (for example, in the CodeWarrior IDE).

## <span id="page-27-0"></span>**6 Font Format**

Bitmap type fonts are stored in a format where one bit represents one pixel of information — monochrome font. Each letter can then be displayed in one of 16 gray levels.

To explain how the font data is represented, the character 1 is used as an example.

For the 5x7 font, five bytes are used to store each character:

```
const char FONT5X7 [ ][5] = {
 ....................
\{ 0x00, 0x42, 0x7F, 0x40, 0x00 \}, // 1
....................
}
```
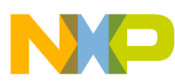

#### **Font Format**

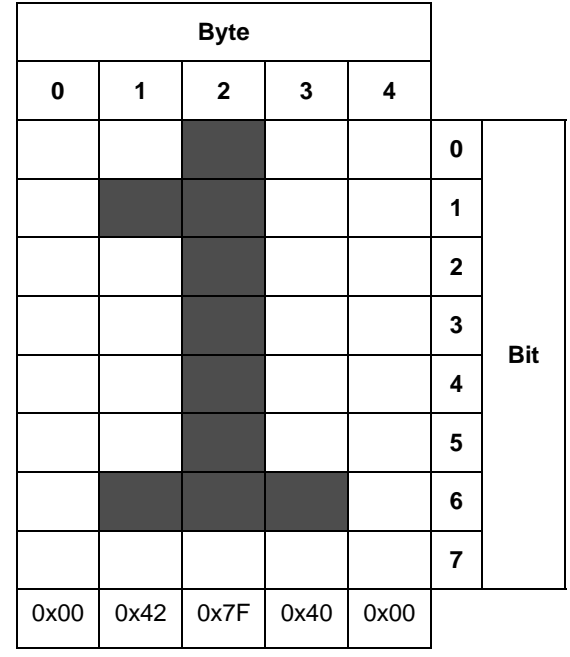

**Figure 15. Number "1" in FONT 5x7 Format**

For the 8x15 font, 8 times  $2 = 16$  bytes are used to store each character:

```
const char FONT8X15 [][8][2] = {
.....................
\{ \{0x00, 0x00\}, \{0x04, 0x08\}, \{0x06, 0x08\}, \{0xFF, 0x0F\}, \{0x0F\}, \{0x00, 0x08\},{0x00, 0x08}, {0x00, 0x00}, {x \mid x \mid y \mid 1}.....................
}
```
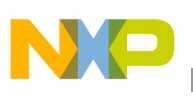

**Font Format**

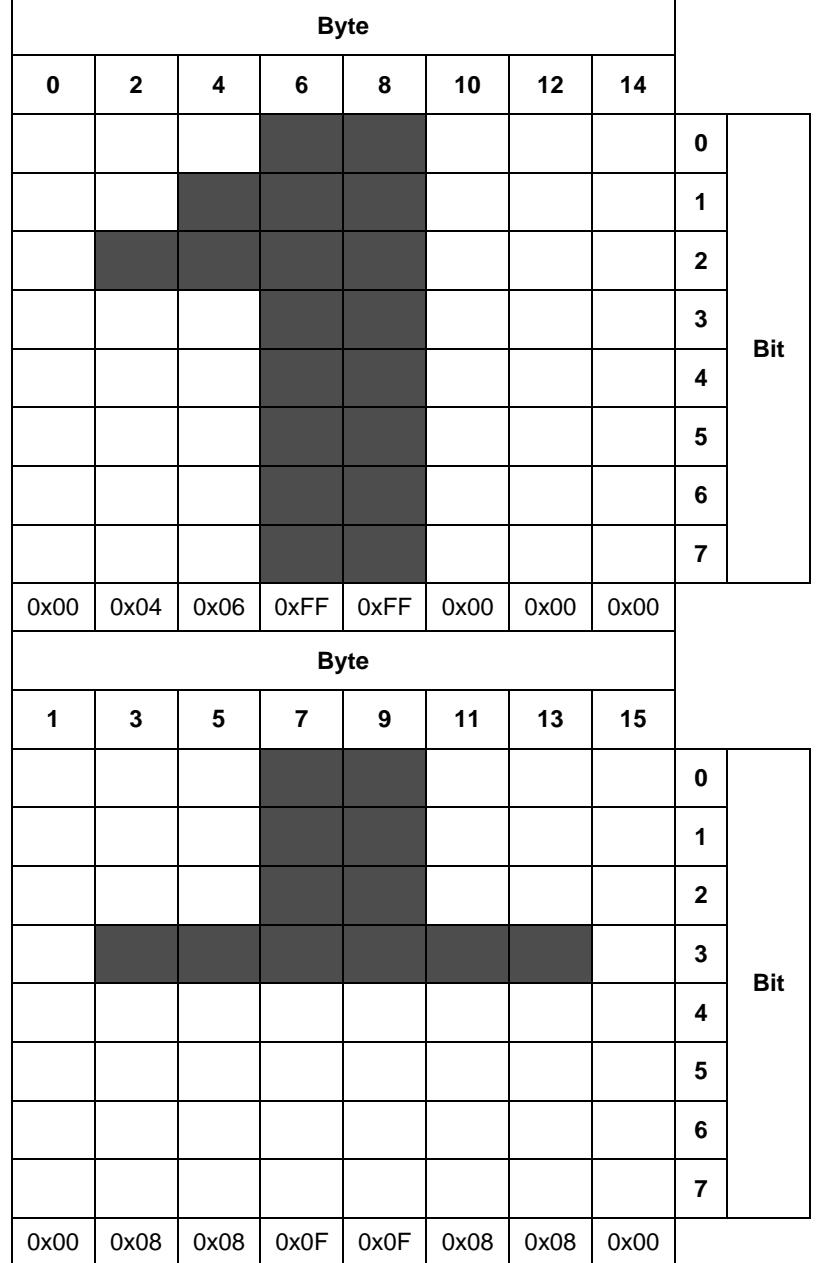

**Figure 16. Number "1" in FONT8x15 Format**

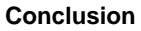

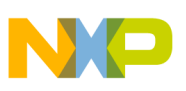

## <span id="page-30-0"></span>**7 Conclusion**

The provided documentation and software show how to control an OLED display with an HCS08 microcontroller, even with a limited amount of memory or GPIOs. The software can be used as the basis for other projects and further enhancements, such as:

- Support for monochrome (1bpp) OLED displays
- Support for full-color OLED displays
- Support for software SPI or parallel interface
- Scalable fonts
- Use of power-down sequence (controlled shut down)
- Implementation of a screen saver
- Power-consumption optimization
- Implementation of drawing functions, for example, lines, rectangulars, etc.(requires sufficient amount of RAM memory)
- Use of compressed storage of data to enhance memory efficiency
- Utility to generate fonts

More information on how to use an OLED in a real-world application can be found on the OSRAM Pictiva website (see [Section 8, "References"](#page-31-0)).

For more information on CodeWarrior tools, see [Section 8, "References](#page-31-0)".

To get to a small memory footprint, some specific actions were incorporated (the storage of the Freescale Logo image). Only the logo itself was stored and not the surrounding background. Like this the size of the bitmap could be reduced by 37.5% from 4096 bytes (128 x 64 x 4 Bit) to 2560 bytes (128 x 40 x 4 Bit).

A second method used for the push buttons ([Figure 11\)](#page-23-1) is the ability to "darken" a bitmap during runtime when it is drawn (OLED DrawImage function — see [Table 9\)](#page-21-0). Like this, the storage of two images—button released and button pressed—can be reduced to only one image. This saves 258 bytes (50% reduction).

<span id="page-30-1"></span>[Table 10](#page-30-1) summarizes the memory consumption for the example applications. This differences are mainly caused by demonstration functionalities.

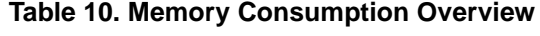

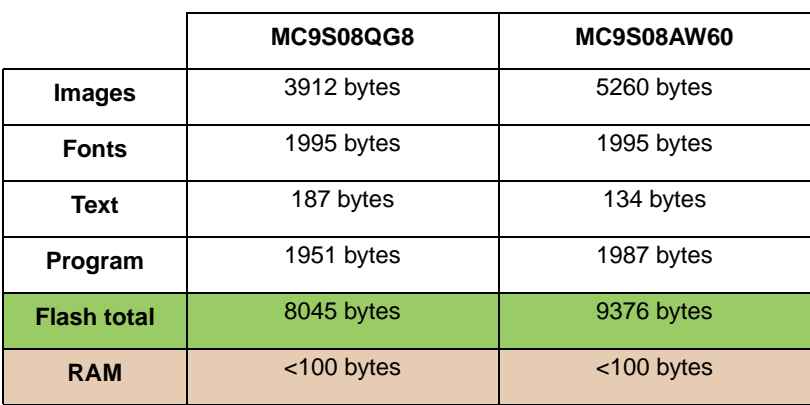

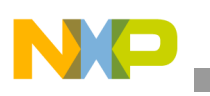

**References**

## <span id="page-31-0"></span>**8 References**

Further details can be found in the following documentation

- MC9S08QG8 Data Sheet
- MC9S08AW60 Advanced Information Data Sheet
- SSD0323 Data sheet (128x80, 16 gray scale dot matrix controller)

Useful web sites:

- Freescale website <http://www.freescale.com>
- OSRAM Pictiva website <http://www.pictiva.com>
- Wikipedia website<http://en.wikipedia.org/wiki/Oled>
- OLED Information website <http://www.oled-info.com>

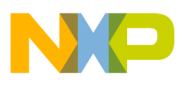

## <span id="page-32-0"></span>**Appendix A OLED Daughter Card**

## <span id="page-32-1"></span>**A.1 Schematics**

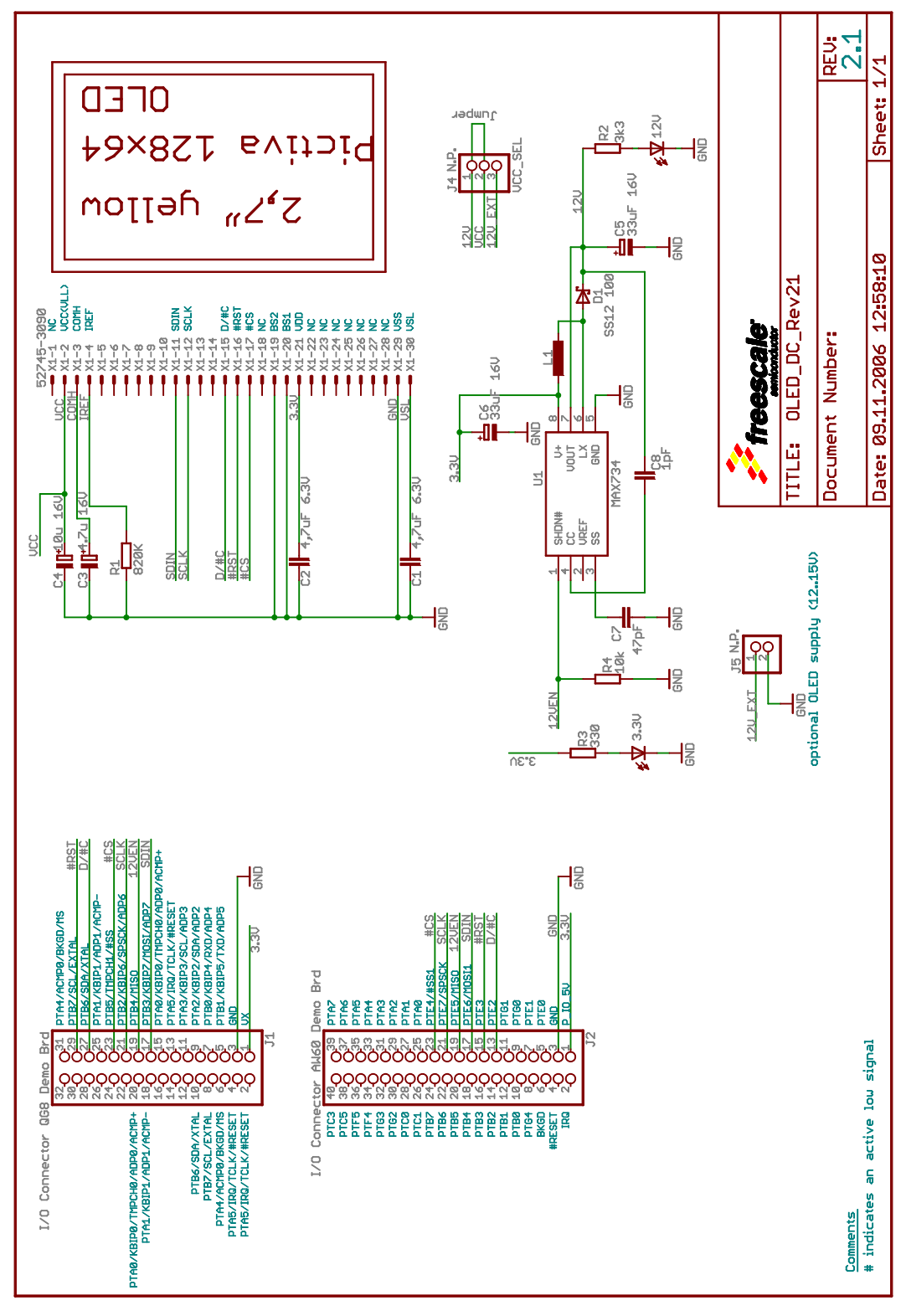

**OLED Display Driver for the HCS08 Family, Rev. 0**

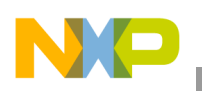

**References**

## <span id="page-33-0"></span>**A.2 Layout**

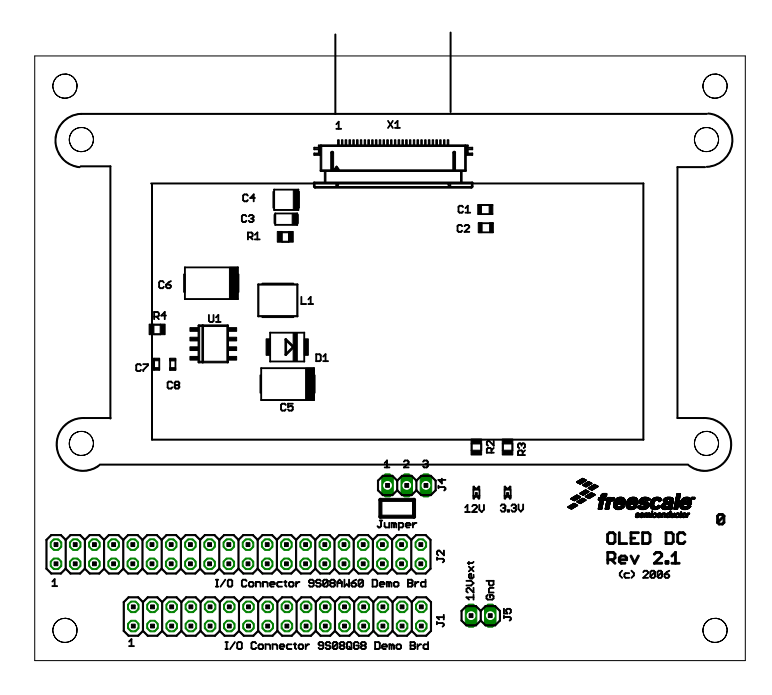

**Figure 17. Placement**

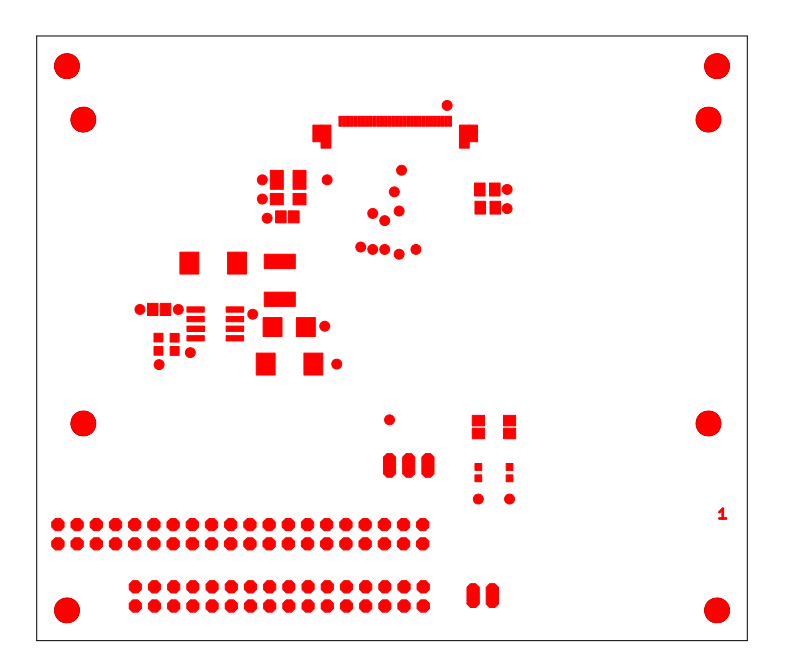

**Figure 18. Solderstop Mask (Top)**

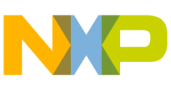

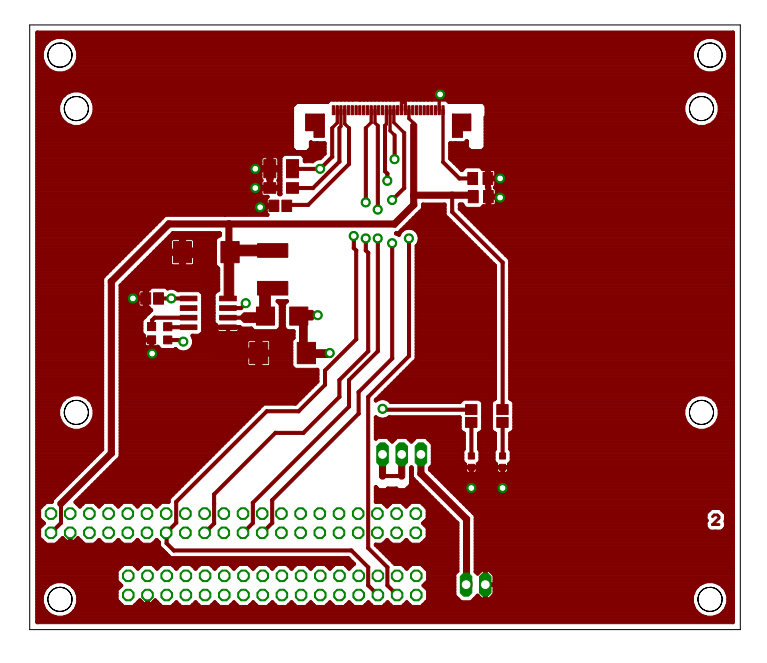

**Figure 19. Copper (Top)**

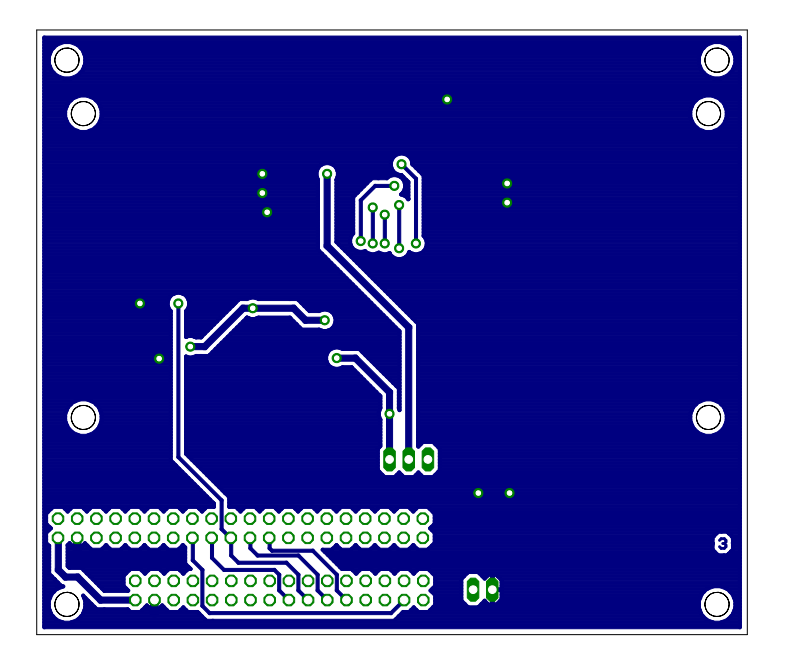

**Figure 20. Copper (Bottom)**

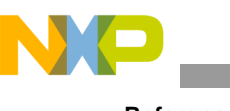

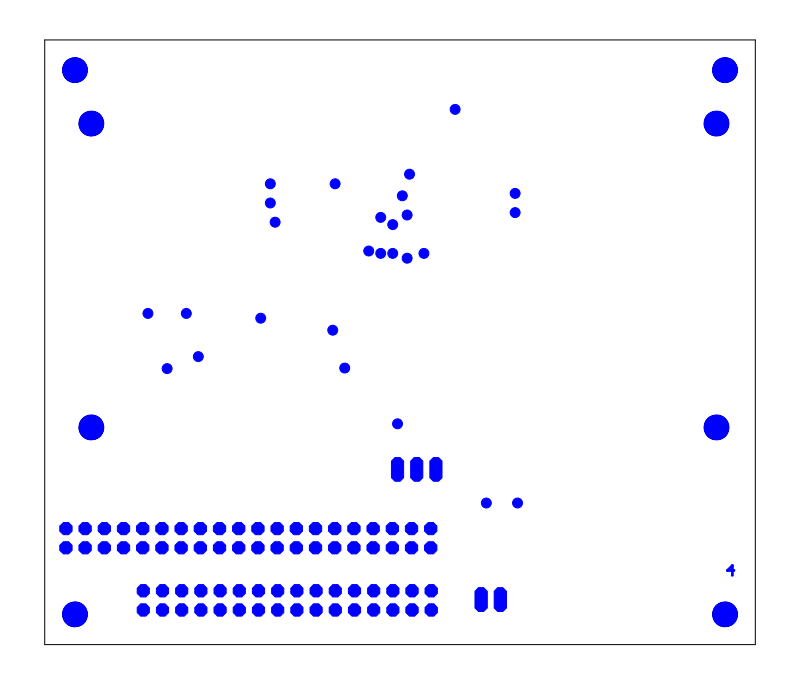

**Figure 21. Solderstop Mask (Bottom)**

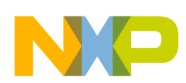

## <span id="page-36-0"></span>**A.3 OLED Daughter Card BOM (Bill of Materials)**

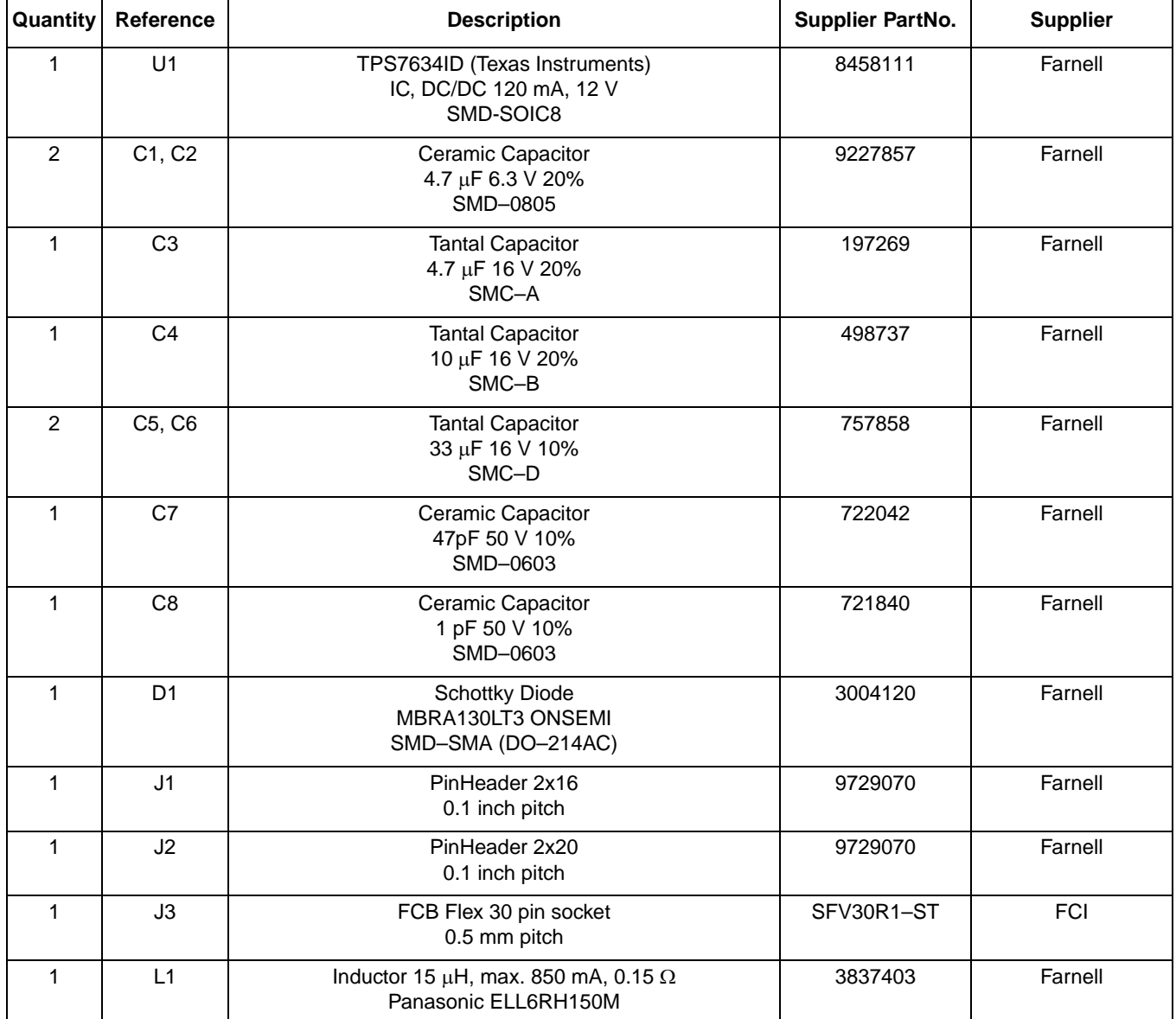

#### **Table 11. OLED Daughter Card Bill of Materials**

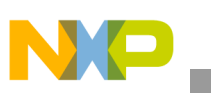

**References**

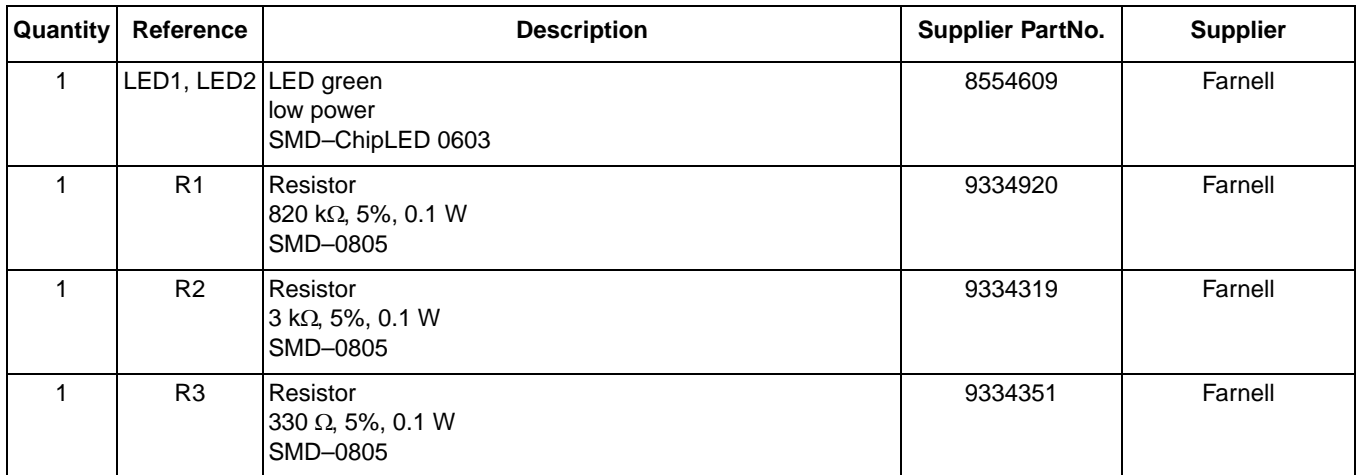

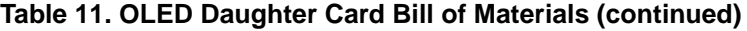

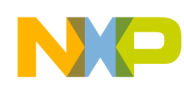

## <span id="page-38-0"></span>**A.4 DEMO9S08QG8 Board**

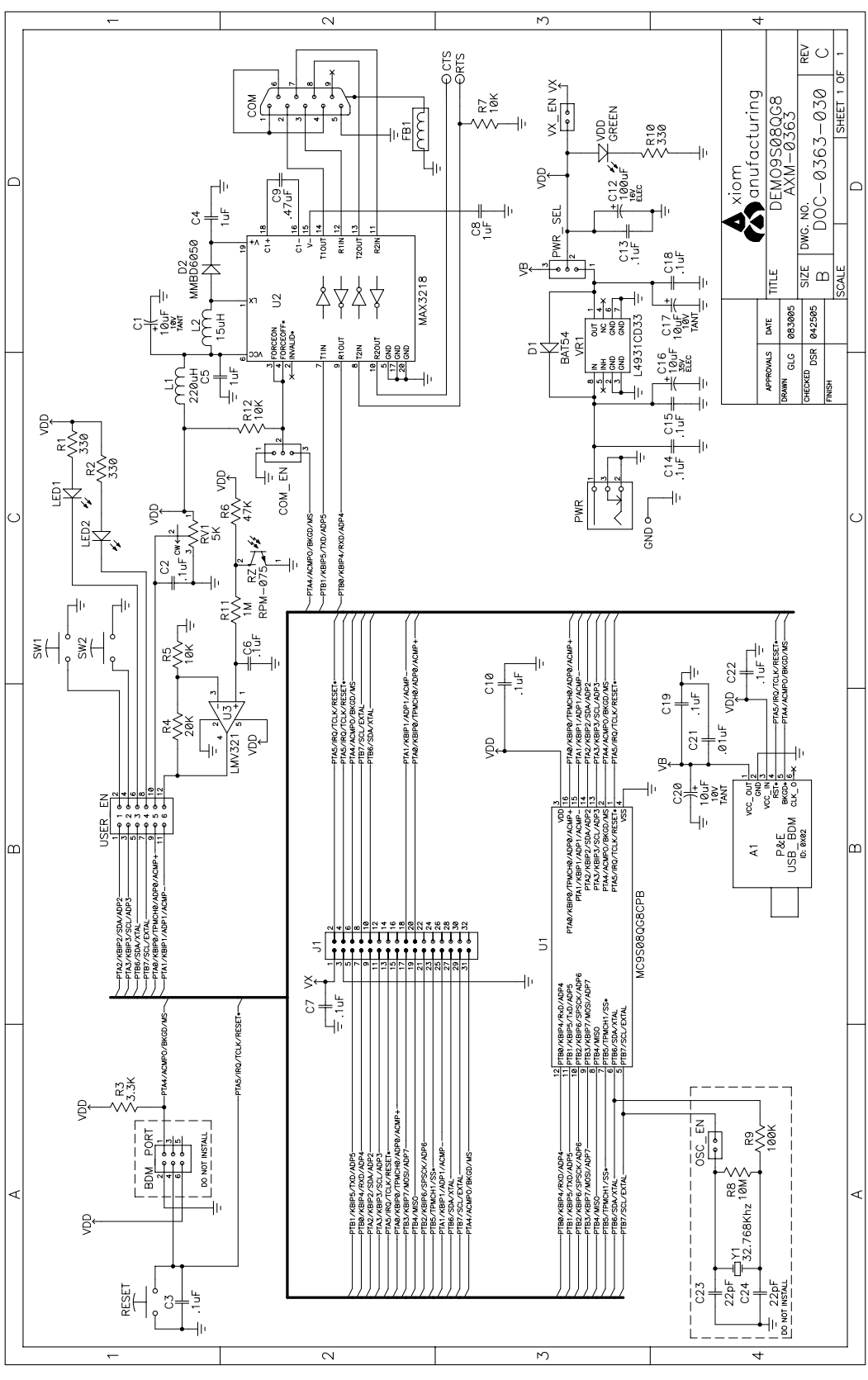

**OLED Display Driver for the HCS08 Family, Rev. 0**

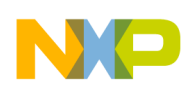

**References**

## <span id="page-39-0"></span>**A.5 DEMO9S08AW60 Board**

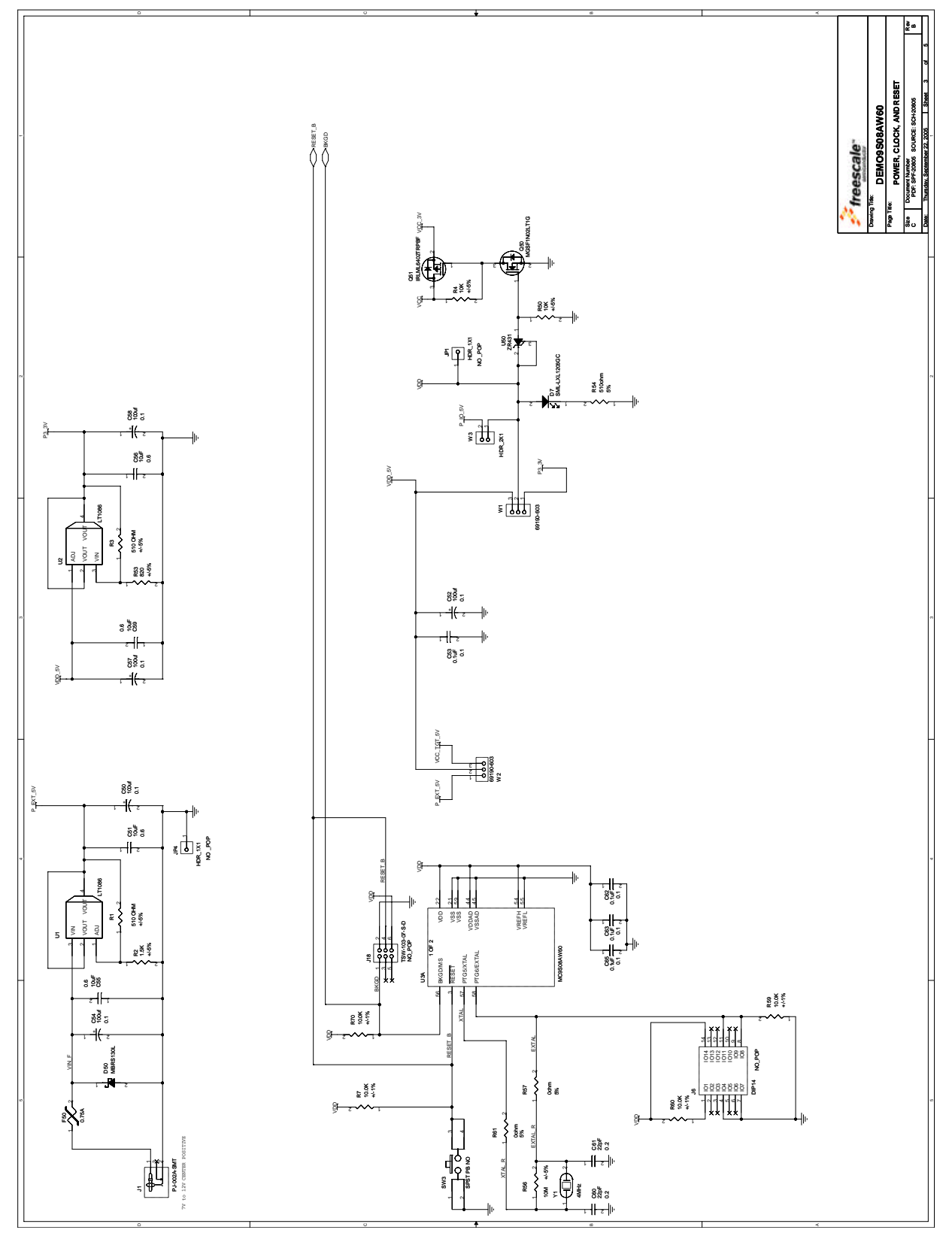

**OLED Display Driver for the HCS08 Family, Rev. 0**

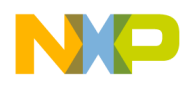

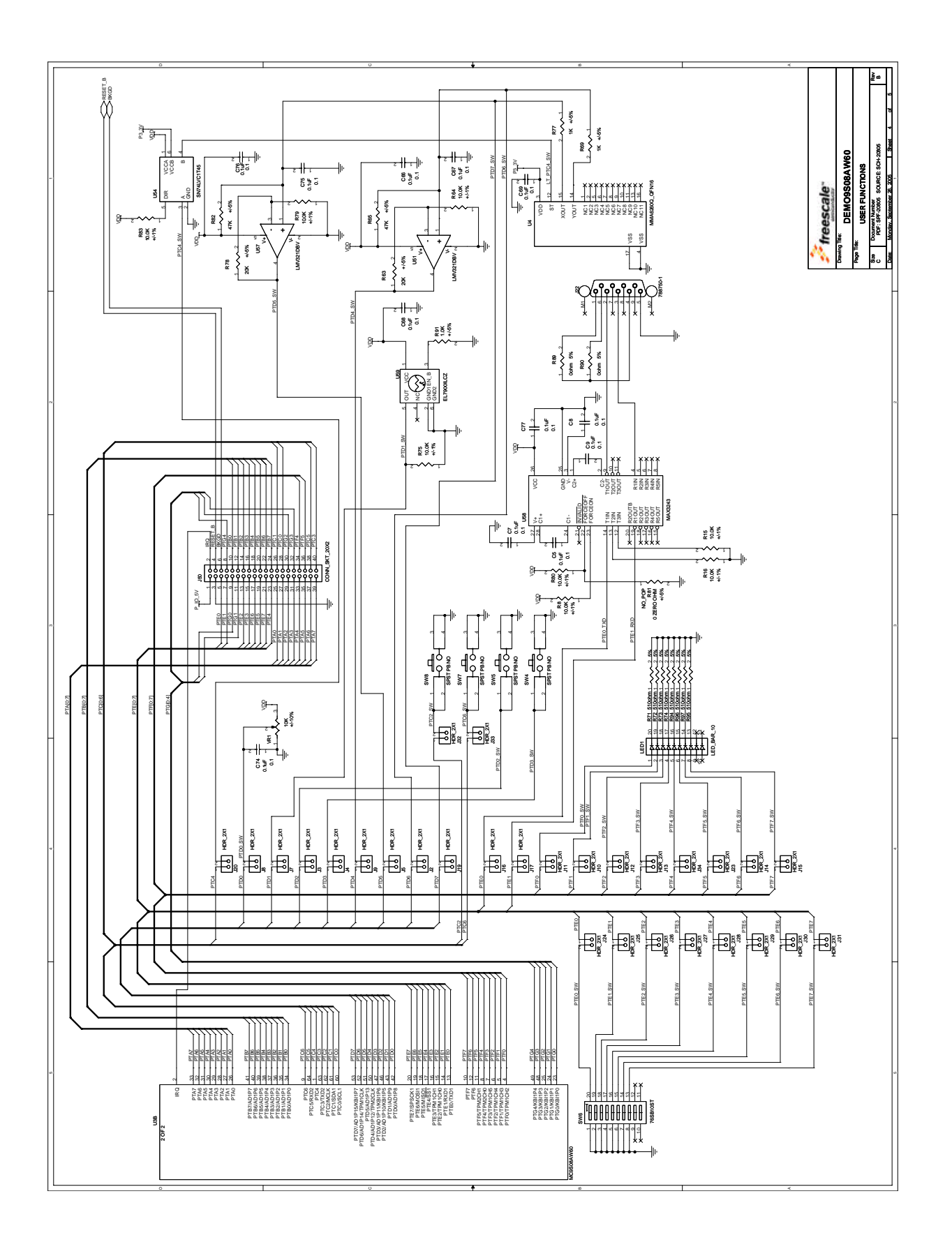

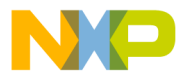

#### *How to Reach Us:*

**Home Page:** www.freescale.com

**E-mail:** support@freescale.com

#### **USA/Europe or Locations Not Listed:**

Freescale Semiconductor Technical Information Center, CH370 1300 N. Alma School Road Chandler, Arizona 85224 +1-800-521-6274 or +1-480-768-2130 support@freescale.com

#### **Europe, Middle East, and Africa:**

Freescale Halbleiter Deutschland GmbH Technical Information Center Schatzbogen 7 81829 Muenchen, Germany +44 1296 380 456 (English) +46 8 52200080 (English) +49 89 92103 559 (German) +33 1 69 35 48 48 (French) support@freescale.com

#### **Japan:**

Freescale Semiconductor Japan Ltd. **Headquarters** ARCO Tower 15F 1-8-1, Shimo-Meguro, Meguro-ku, Tokyo 153-0064 Japan 0120 191014 or +81 3 5437 9125 support.japan@freescale.com

#### **Asia/Pacific:**

Freescale Semiconductor Hong Kong Ltd. Technical Information Center 2 Dai King Street Tai Po Industrial Estate Tai Po, N.T., Hong Kong +800 2666 8080 support.asia@freescale.com

#### *For Literature Requests Only:*

Freescale Semiconductor Literature Distribution Center P.O. Box 5405 Denver, Colorado 80217 1-800-441-2447 or 303-675-2140 Fax: 303-675-2150 LDCForFreescaleSemiconductor@hibbertgroup.com

Document Number: AN3415 Rev. 0 03/2007

Information in this document is provided solely to enable system and software implementers to use Freescale Semiconductor products. There are no express or implied copyright licenses granted hereunder to design or fabricate any integrated circuits or integrated circuits based on the information in this document.

Freescale Semiconductor reserves the right to make changes without further notice to any products herein. Freescale Semiconductor makes no warranty, representation or guarantee regarding the suitability of its products for any particular purpose, nor does Freescale Semiconductor assume any liability arising out of the application or use of any product or circuit, and specifically disclaims any and all liability, including without limitation consequential or incidental damages. "Typical" parameters that may be provided in Freescale Semiconductor data sheets and/or specifications can and do vary in different applications and actual performance may vary over time. All operating parameters, including "Typicals", must be validated for each customer application by customer's technical experts. Freescale Semiconductor does not convey any license under its patent rights nor the rights of others. Freescale Semiconductor products are not designed, intended, or authorized for use as components in systems intended for surgical implant into the body, or other applications intended to support or sustain life, or for any other application in which the failure of the Freescale Semiconductor product could create a situation where personal injury or death may occur. Should Buyer purchase or use Freescale Semiconductor products for any such unintended or unauthorized application, Buyer shall indemnify and hold Freescale Semiconductor and its officers, employees, subsidiaries, affiliates, and distributors harmless against all claims, costs, damages, and expenses, and reasonable attorney fees arising out of, directly or indirectly, any claim of personal injury or death associated with such unintended or unauthorized use, even if such claim alleges that Freescale Semiconductor was negligent regarding the design or manufacture of the part.

Freescale™ and the Freescale logo are trademarks of Freescale Semiconductor, Inc. All other product or service names are the property of their respective owners.

© Freescale Semiconductor, Inc. 2007. All rights reserved.

RoHS-compliant and/or Pb-free versions of Freescale products have the functionality and electrical characteristics as their non-RoHS-compliant and/or non-Pb-free counterparts. For further information, see<http://www.freescale.com>or contact your Freescale sales representative.

For information on Freescale's Environmental Products program, go to <http://www.freescale.com/epp>.

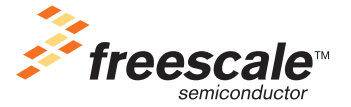